## **SIGMA CORE CORE CONSULTANT CONSULTANT CONSULTANT CONSULTANT CONSULTANT CONSULTANT CONSULTANT CONSULTANT CONSULTANT CONSULTANT CONSULTANT CONSULTANT CONSULTANT CONSULTANT CONSULTANT CONSULTANT CONSULTANT CONSULTANT CONSULT**

Kom godt i gang

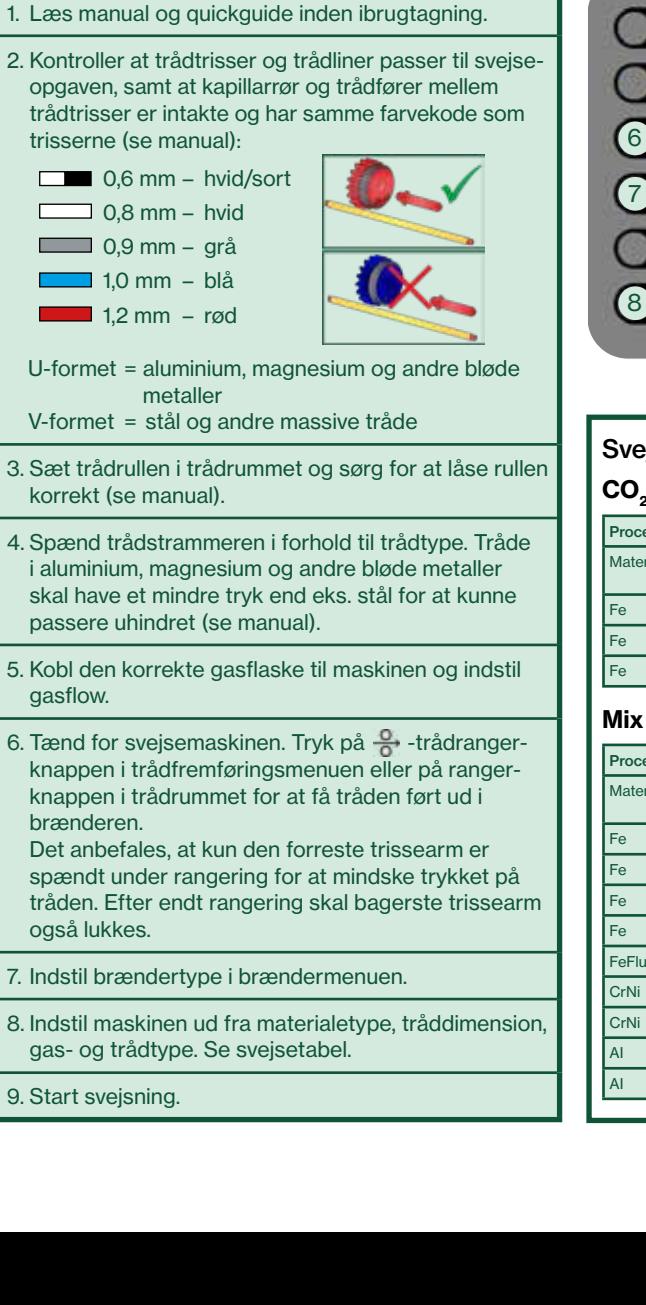

#### Driftsbillede MIG Driftsbillede MMA

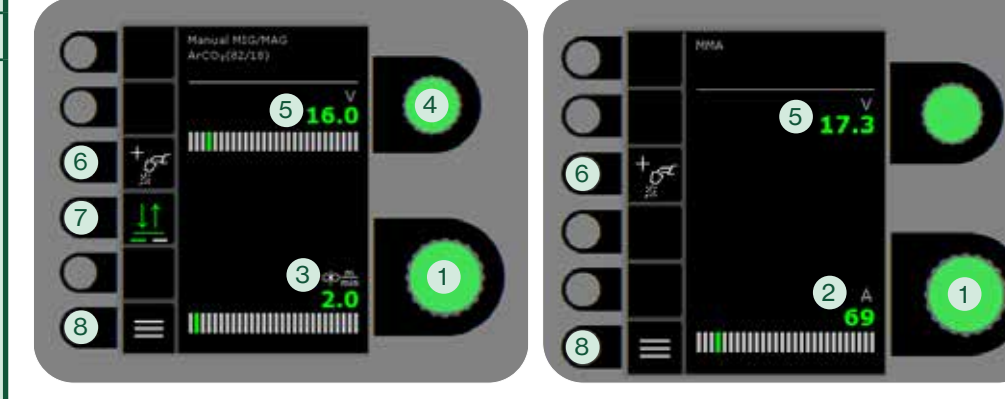

#### Proces | 1,0 mm | 1,5 mm | 2,0 mm | 3,0 mm | 4,0 mm | 6,0 mm | 10,0 mm Materiale Tråd Gas | S U0 S U0 Svejsetabel (indstillet værdi) CO<sub>2</sub>

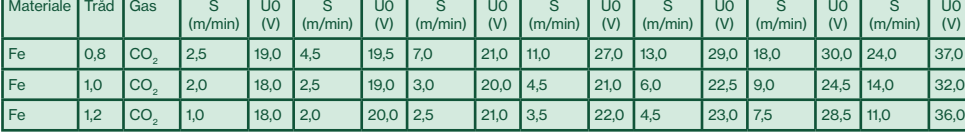

#### Proces | 1,0 mm | 1,5 mm | 2,0 mm | 3,0 mm | 4,0 mm | 6,0 mm | 10,0 mm Materiale Tråd Gas S (m/min) U0  $\overline{V}$ S  $(m/min)$ U0 (V)  $\overline{s}$ (m/min) U0  $\overline{(V)}$  $\overline{s}$ (m/min) U0 (V)  $\overline{s}$ (m/min) U0 (V)  $\overline{s}$ (m/min) U0 (V) Fe 0,8 ArCO2 3,0 16,0 6,0 18,0 7,5 19,5 11,0 20,0 14,0 26,0 18,0 31,0 24,0 33,0 Fe 1,0 ArCO2 2,0 15,0 3,0 16,0 4,0 17,0 6,0 19,0 8,0 20,0 11,5 26,5 16,0 30,0 Fe 1,2 ArCO2 1,5 16,5 2,5 17,5 3,5 18,0 4,5 20,5 5,5 20,5 8,0 29,0 10,0 32,0 Fe 1,6 ArCO2 1,0 17,0 2,0 18,0 2,5 18,5 3,0 19,5 4,0 22,0 5,5 29,0 FeFlux |1,2 |ArCO<sub>2</sub> | | | | | | | | | | | |6,0 |21,0 |8,0 |25,0 |11,0 |28,0 CrNi |1,0 |ArCO<sub>2</sub> |3,0 |15,0 |4,0 |16,0 |6,0 |17,0 |8,5 |20,0 |9,0 |25,0 |10,0 |27,0 CrNi | 1,2 | ArCO<sub>2</sub> | 2,0 | 15,0 | 3,0 | 16,0 | 3,5 | 16,5 | 6,0 | 18,0 | 8,0 | 20,0 | 10,0 | 24,0 | 12,0 | 31,0 AI 1,0 Ar 4,0 14,5 6,0 15,0 7,5 16,0 9,0 19,0 11,0 22,0 13,0 25,0 15,0 27,0 AI 1,2 Ar 3,5 13,0 5,0 15,0 8,0 16,0 9,0 17,0 10,0 18,0 13,0 23,0 15,0 26,0

#### 1. Indstilling af svejsestrøm

- 2. Visning af svejsestrøm
- 3. Visning trådhastighed (m/min)
- 4. Indstilling af svejsespænding Drej på knappen for at indstille den ønskede svejsespænding.
- 5. Visning af svejsespænding

#### 6. Valg af proces

Tilgængelige svejseprocesser. Tryk på tast for at skifte proces.

#### 7. Valg af tastemetode

Skift mellem 2-takt (indikator slukket) og 4-takt (indikator tændt).

*2-takt:* Svejseforløbet begynder, når brændertasten aktiveres og afsluttes, når brændertasten slippes.

*4-takt:* Svejseforløbet begynder, når brændertasten aktiveres og slippes. Svejseforløbet afsluttes, når brændertasten atter aktiveres.

#### 8. Menu

 $\overline{s}$ (m/min)

U0  $\overline{(V)}$  Til indstilling af sekundære parametre og en række andre funktioner som f.eks. sprogvalg.

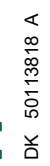

# **MIGRERONIC**

### **SIGMA CORE CORE CONSULTANT CONSULTANT CONSULTANT CONSULTANT CONSULTANT CONSULTANT CONSULTANT CONSULTANT CONSULTANT CONSULTANT CONSULTANT CONSULTANT CONSULTANT CONSULTANT CONSULTANT CONSULTANT CONSULTANT CONSULTANT CONSULT**

#### MIG - procesindstilling

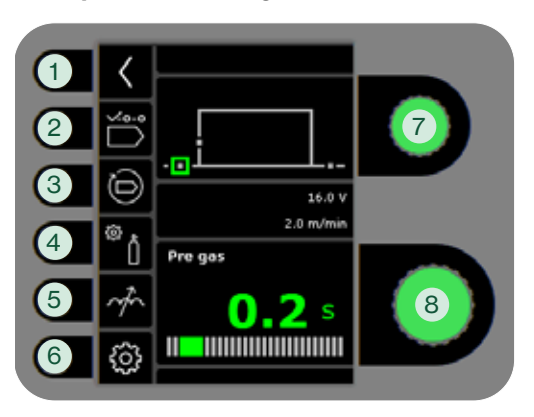

#### MMA - procesindstilling

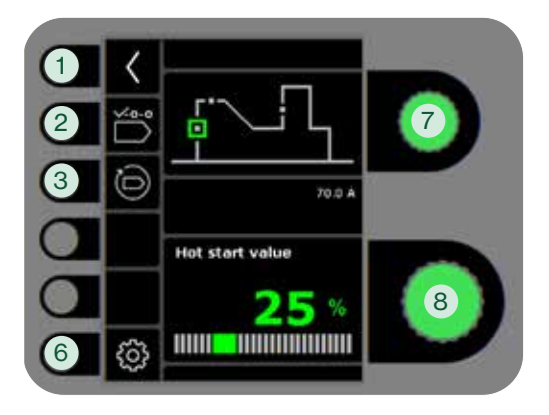

- 1. Retur til driftsbillede
- 2. Valg af program
- 3. Genkald af fabriksindstilling Reset det valgte program til fabriksindstilling.
- 4. Gas
	- Indstilling af manuel gas
	- Gastest

#### 5. Arc adjust

Gør lysbuen varmere/koldere ved at op- og nedjustere dråbeafgangene under svejsning. I DC er det muligt at mindske mikrosprøjt. I PULS kan lysbuetrykket og lysbuehastigheden

### 6. Maskinopsætning

a. Kabelkompensering

Til kalibrering af modstanden i svejseslangen.

b. Brænder

Valg af brænder og 2/4-takt tastemetode.

 *2-takt:* Svejseforløbet begynder, når brændertasten trykkes ind. For at afslutte svejsningen slippes brændertasten, hvorefter tilbagebrænding påbegyndes. Maskinen kan gentastes under gasefterstrømning.

 *4-takt:* Svejseforløbet begynder, når brændertasten trykkes ind. Tasten kan herefter slippes, og svejsningen fortsætter. For at afslutte svejsningen trykkes brændertasten ind igen, hvorefter tilbagebrænding påbegyndes.

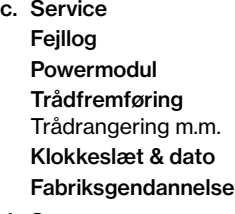

- d. Sprog e. Om
	- Information om software
- 7. Valg af sekundær svejseparameter

Drej på knappen og flyt den grønne firkant over til den ønskede parameter.

8. Indstilling af sekundær parameter

Se tabel.

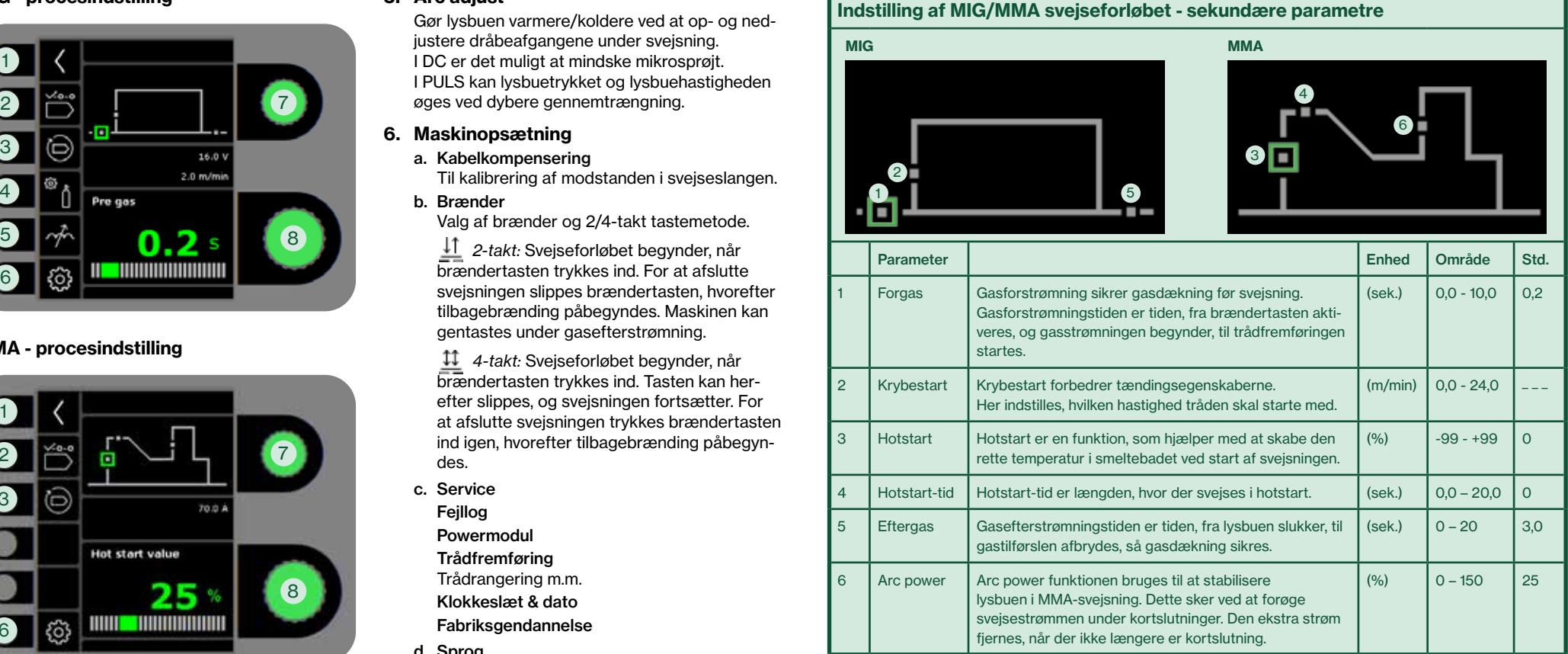

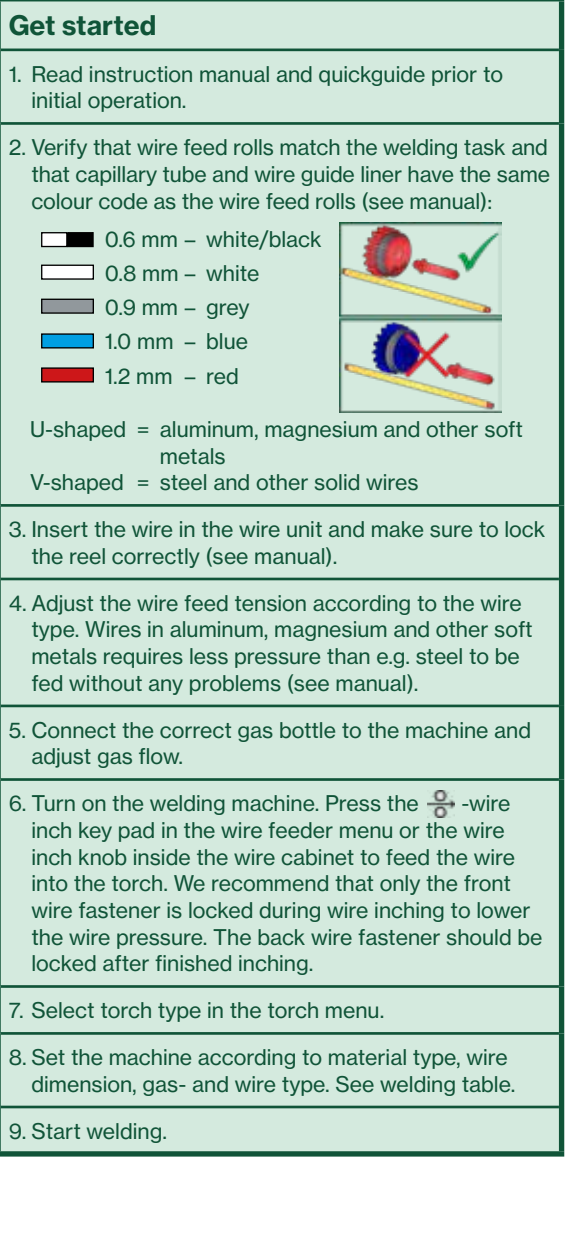

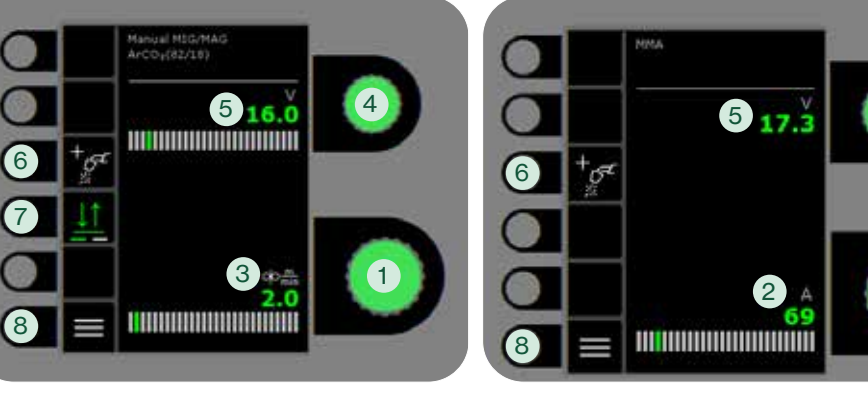

### Welding table (set value)

### CO<sub>2</sub>

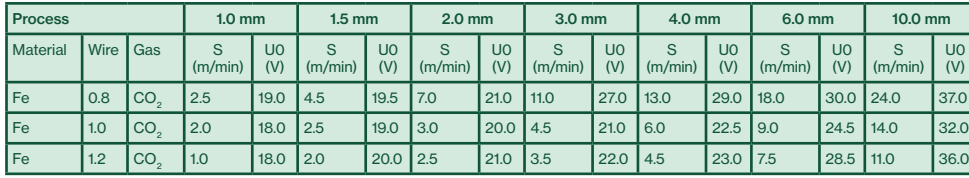

#### Mix

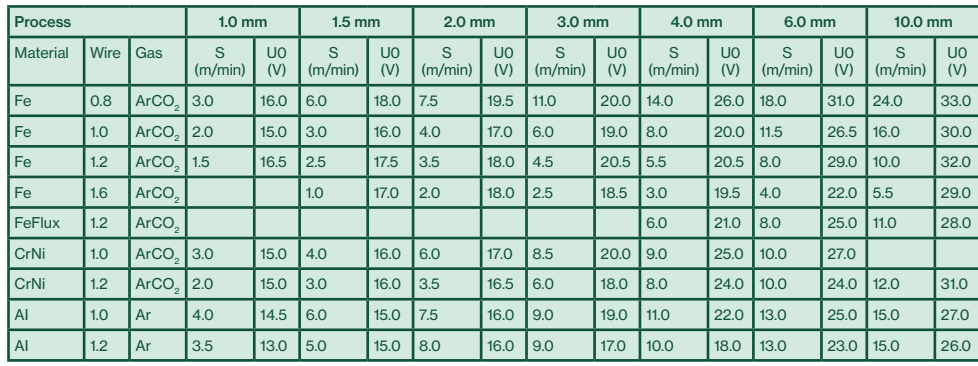

### Standard control panel MIG Standard control panel MMA

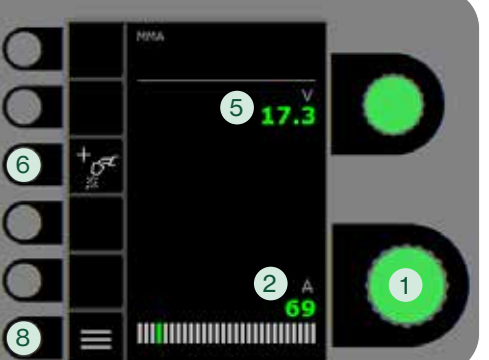

### 1. Setting the welding current

- 2. Display of welding current
- 3. Display of wire feed speed (m/min)
- 4. Setting welding voltage Turn the control knob to trim/set the desired welding voltage.
- 5. Display of welding voltage

### 6. Selecting process

Available welding processes. Press key to change process.

#### 7. Selecting trigger mode

Change between 2-times (indicator off) and 4-times (indicator on).

*2-times:* The welding process starts when the torch trigger is activated and ends when the torch trigger is released.

*4-times:* The welding process starts when the torch trigger is activated and released and ends when the torch trigger is activated again.

#### 8. Menu

For setting of secondary parameters and various other functions e.g. language selection.

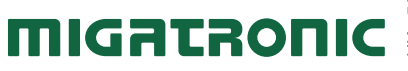

## **SIGMA CORE CORE CONSULTANT CONSULTANT CONSULTANT CONSULTANT CONSULTANT CONSULTANT CONSULTANT CONSULTANT CONSULTANT CONSULTANT CONSULTANT CONSULTANT CONSULTANT CONSULTANT CONSULTANT CONSULTANT CONSULTANT CONSULTANT CONSULT**

#### MIG - process setup

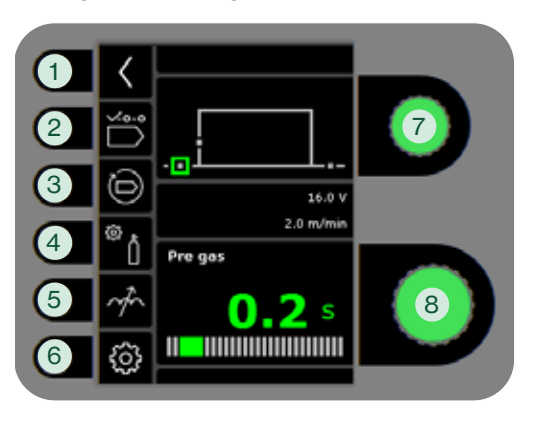

#### MMA - process setup

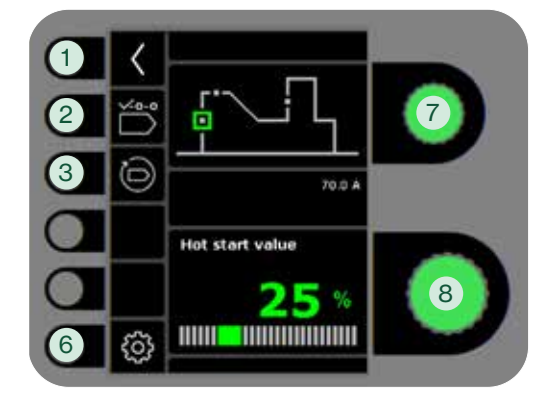

- 1. Return to standard control panel
- 2. Selecting program
- 3. Recall of factory settings Reset the chosen program to factory settings.
- 4. Gas
	- Setting manual gas
	- Gas test

#### 5. Arc adjust

Makes the arc warmer/colder by up- and downgrading the droplet transfer during welding. Micro spatter can be reduced in DC. The arc pressure and arc speed can be welding.

- 6. Machine settings
	- a. Cable compensation For calibration of the resistance in the welding hose.
	- b. Torch Selecting torch and
		- 2-times/4-times trigger mode.

 *2-times:* Welding starts when the torch trigger is pressed down. To end welding, release the torch trigger, after which burn back starts. It is possible to trigger the machine again during post flow.

4-times: Welding starts when the torch trigger is held down. The trigger can then be released and welding continues. To end welding, press down the torch trigger again, after which burn back starts.

- c. Service
- Error log Power module
- Wire feeder Wire inching and so on Time & date Factory reset
- 
- d. Language
- e. About Information about software
- 7. Selecting secondary welding parameter

Turn the knob and move the green square to the requested parameter.

8. Setting secondary parameter See table.

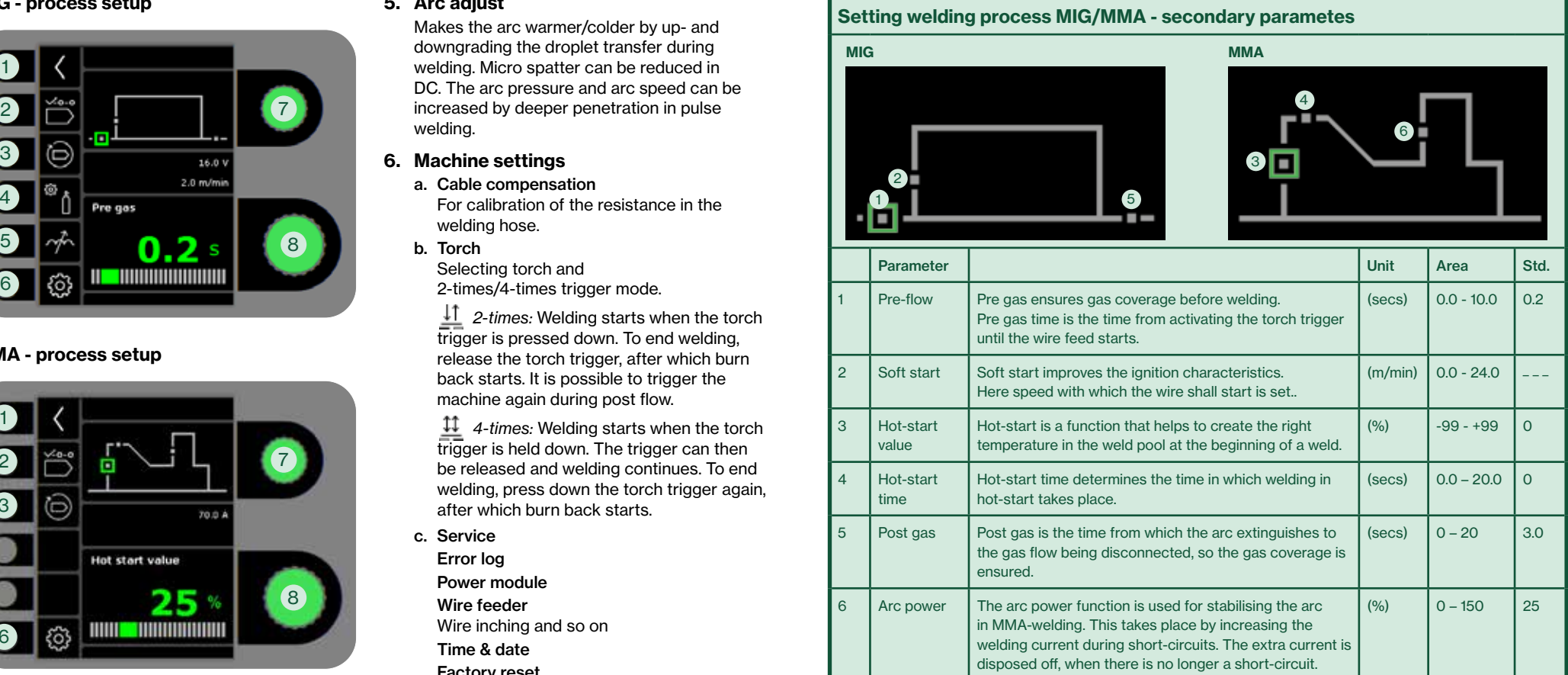

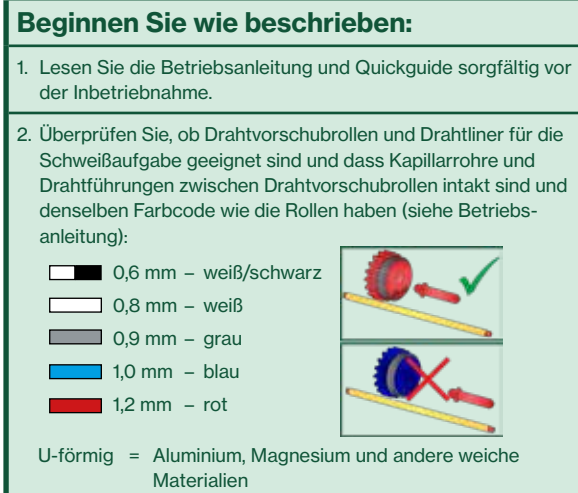

- V-förmig = Stahl und andere massive Schweißdrähte
- 3. Legen Sie die Drahtrolle in den Drahtförderraum und vergewissern Sie sich, dass die Rolle korrekt verriegelt ist (siehe Betriebsanleitung).
- 4. Ziehen Sie den Drahtspanner je nach Drahttyp fest. Drähte aus Aluminium, Magnesium und anderen weichen Metallen müssen einen geringeren Druck als z. B. Stahl haben, um einen ungehinderten Drahttransport zu gewährleisten (siehe Betriebsanleitung).
- 5. Schließen Sie die richtige Gasflasche an die Maschine an und stellen Sie den Gasfluss ein.
- 6. Schalten Sie die Schweißmaschine ein. Drücken Sie die "Rangier" Taste <sup>2</sup> im Menü "Drahtvorschub" oder die Rangier-Taste im Drahtförderraum, um den Draht in den Brenner einzuführen. Es wird empfohlen, beim Rangieren nur den vorderen Rollenarm zu spannen, um den Druck auf den Draht zu verringern. Nach Beendigung des Rangierens muss auch der hintere Rollenarm geschlossen werden.
- 7. Brennertyp im Brennermenü einstellen
- 8. Die Schweißmaschine einstellen basierend auf Materialtyp, Drahtdurchmesser, Gas und Drahttyp. Siehe Schweißtabelle.
- 9. Beginnen Sie mit dem Schweißen.

Mix

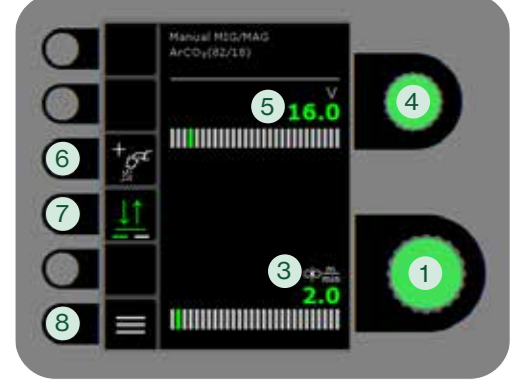

- $5_{17.3}$ 6 $\boxed{2}$ 8
- Verfahren 1,0 mm 1,5 mm 2,0 mm 3,0 mm 4,0 mm 6,0 mm 10,0 mm Material Draht Gas S (m/min) U0  $\frac{00}{(V)}$ S (m/min) U0  $\overline{(\mathsf{V})}$ S (m/min) U0  $\sqrt{(V)}$ S (m/min) U0  $\overline{(\mathsf{V})}$ S (m/min) U0  $\tilde{y}$ S (m/min) U0 (V) S  $\lim_{m \to \infty}$ Fe 0,8 CO2 2,5 19,0 4,5 19,5 7,0 21,0 11,0 27,0 13,0 29,0 18,0 30,0 24,0 37,0 Schweißtabelle (eingestellter Wert) CO<sub>2</sub>

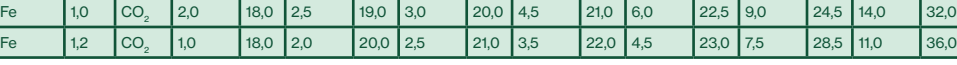

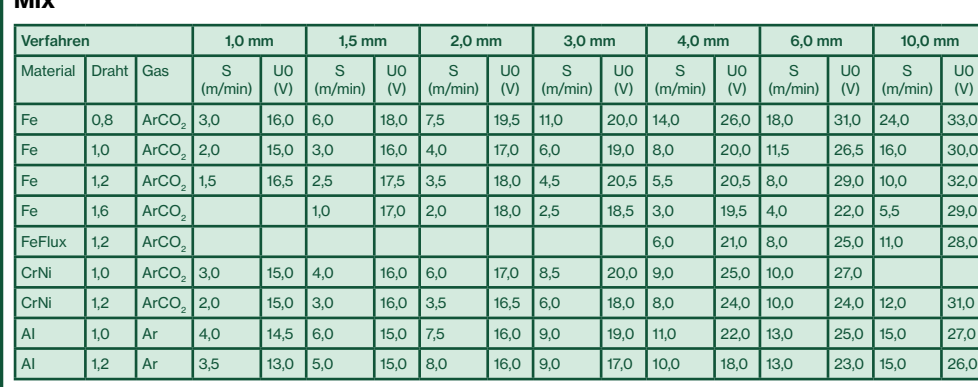

### Betriebsanzeige MIG Betriebsanzeige MMA

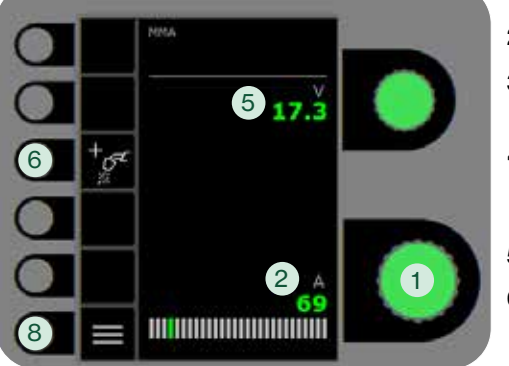

- 1. Einstellung des Schweißstroms
- 2. Anzeige des Schweißstroms
- 3. Anzeige der Drahtfördergeschwindigkeit (m/min)
- 4. Einstellung der Schweißspannung Die gewünschte Schweißspannung mittels des Drehknopfs einstellen.
- 5. Anzeige der Schweißspannung
- 6. Wahl des Prozesses

Verfügbare Schweißprozesse. Zur Änderung der Prozesswahl die Taste drücken.

### 7. Trigger-Modus

Wechseln Sie zwischen 2-Takt (Indikator aus) und 4-Takt (Indikator ein).

*2-Takt:* Der Schweißvorgang beginnt, wenn der Trigger gedrückt wird und endet, wenn er losgelassen wird.

*4-Takt:* Der Schweißvorgang beginnt, wenn der Trigger gedrückt und losgelassen wird. Der Schweißvorgang endet, wenn der Trigger wiederum gedrückt wird.

### 8. Menü

U0  $\overline{(\mathsf{V})}$ 

> Zum Einstellen sekundärer Parameter und einer Reihe weiterer Funktionen wie z.B. Sprachauswahl.

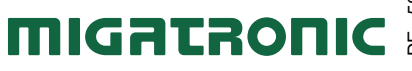

#### MIG - Prozessaufbau

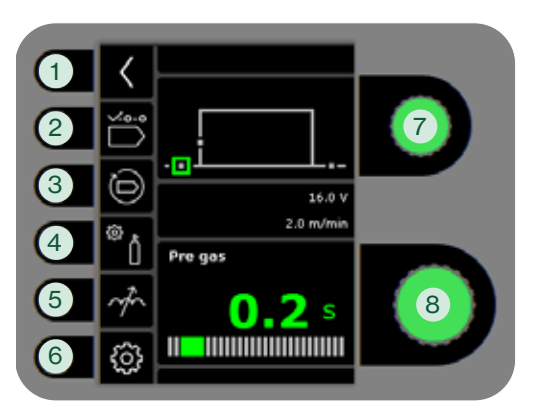

MMA - Prozessaufbau

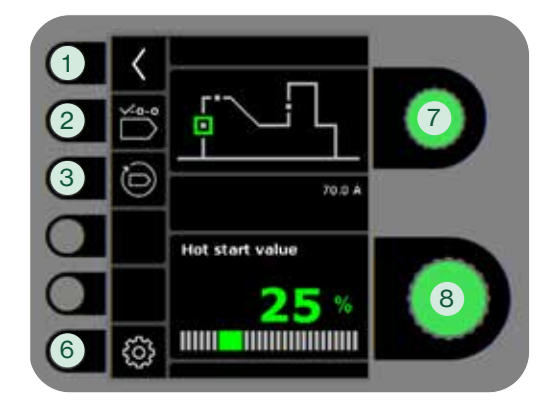

- 1. Zurück zur Betriebsanzeige
- 2. Programmwahl
- 3. Zurücksetzung auf werkseitige Einstellung Das gewählte Programm auf werkseitige Einstellung zurücksetzen.
- 4. Gas
	- Gaseinstellung
	- Gastest

#### 5. Arc adjust

Machen Sie den Lichtbogen heißer/kälter, indem der Tropfenübergang während des Schweißens erhöht oder reduziert wird. Im Standard-Lichtbogen ist es möglich Mikrobeeinflussen wir dadurch die Tropfen-Ablösung.

- 6. Maschinen-Setup
	- a. Kabelkompensation Zum Kalibrieren des Widerstandes im Schweißschlauch.
	- b. Brenner Wahl des Brenners und 2/4-Takt Trigger-Modus

 *2-Takt:* Der Schweißvorgang beginnt, wenn der Brennertaster gedrückt wird und endet, wenn er wieder losgelassen wird. Danach setzt die Stromabsenkung ein. Die Maschine kann während der Gasnachströmungsphase wieder gestartet werden.

 *4-Takt:* Der Schweißvorgang beginnt, wenn der Brennertaster gedrückt und losgelassen wird und endet, wenn er wiederum gedrückt wird, danach beginnt der Gasnachström- und Drahtrückbrandphase.

- c. Service Fehlerliste Powermodul DV-Einheit Drahtförderung u. a. m. Uhrzeit & Datum Zurücksetzen auf Werkseinstellungen
- d. Sprache
- e. Über (Software)
- 7. Wahl der Sekundärparameter Drehen Sie den Knopf und bewegen Sie das grüne Quadrat zum gewünschten Parameter.
- 8. Einstellung der Sekundärparameter Siehe Tabelle.

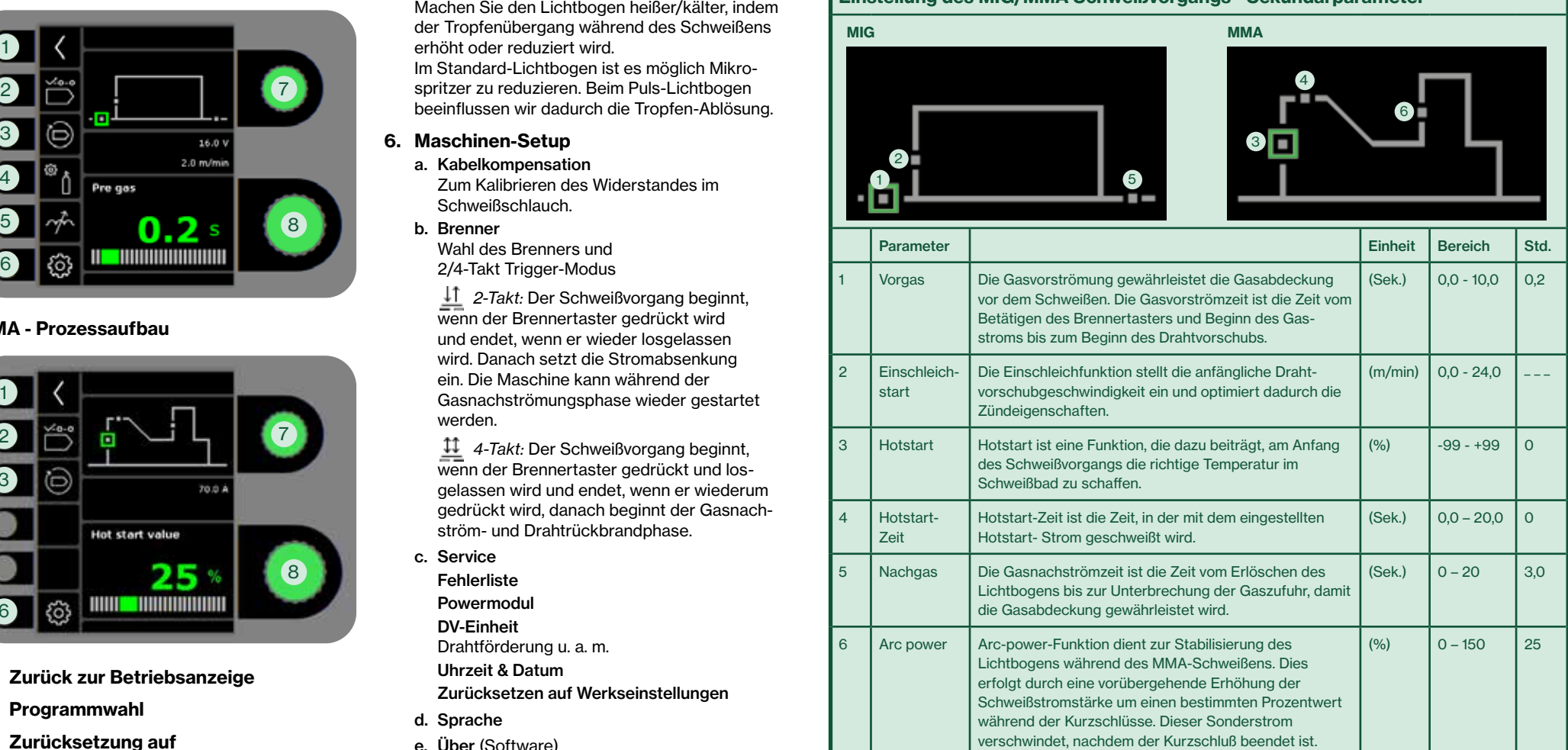

Einstellung des MIG/MMA Schweißvorgangs - Sekundärparameter

## SIGMA CORE Guide Rapide

Mise en route

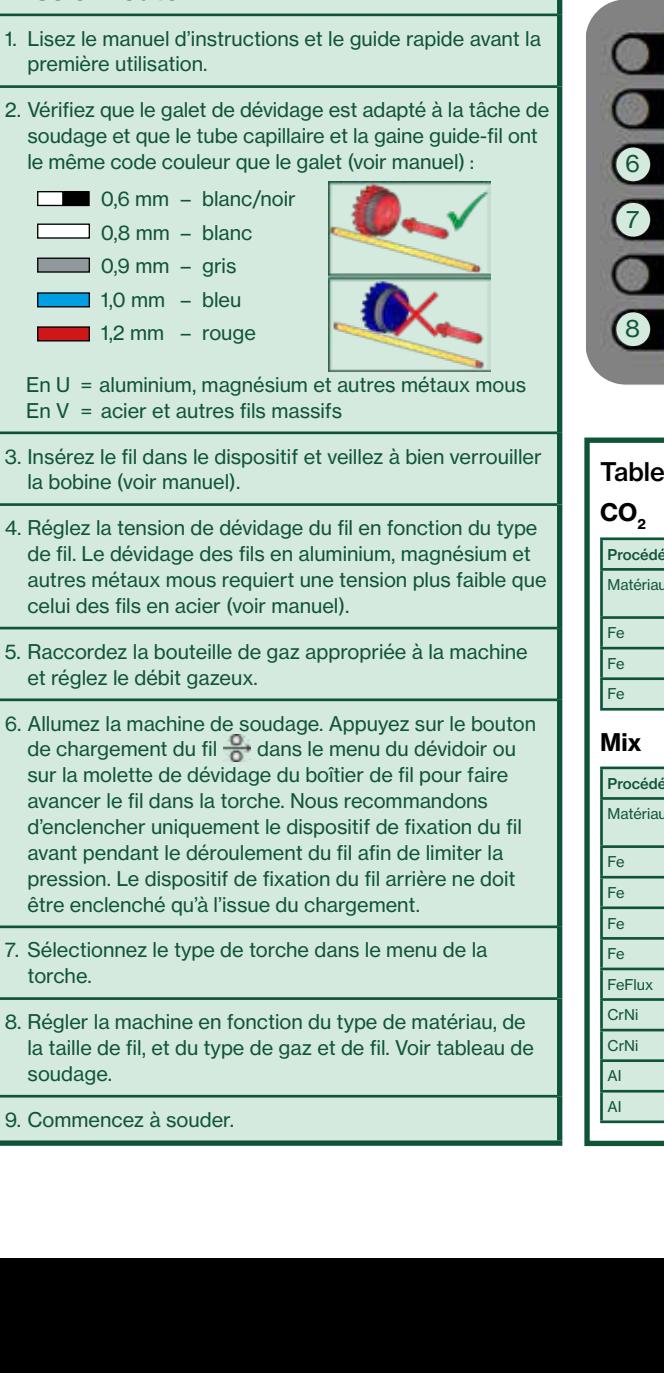

#### Panneau de commande standard MIG Panneau de commande standard MMA

**Kanizal MSG/MAG**  $A < 0.02/10$ 

 $516.0$ 

3 1

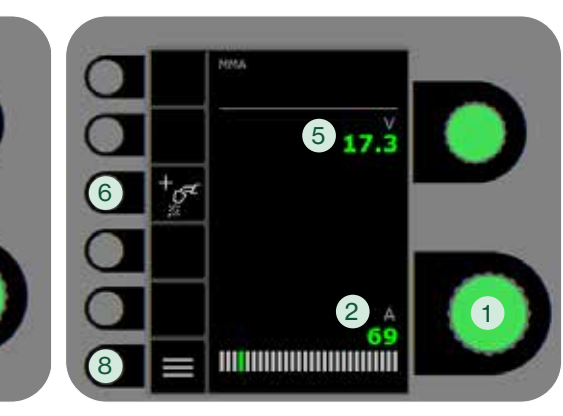

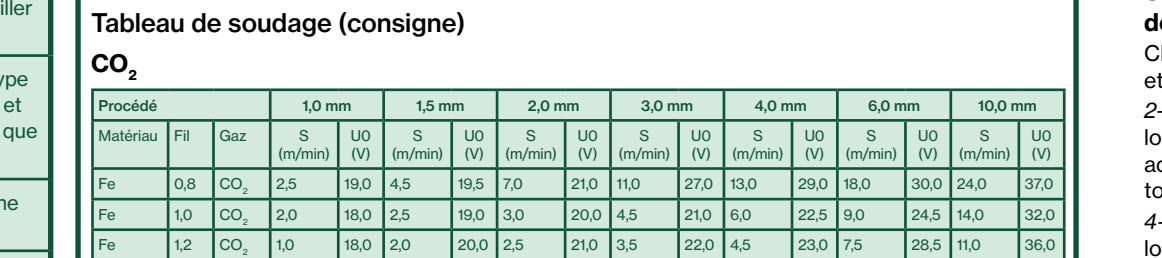

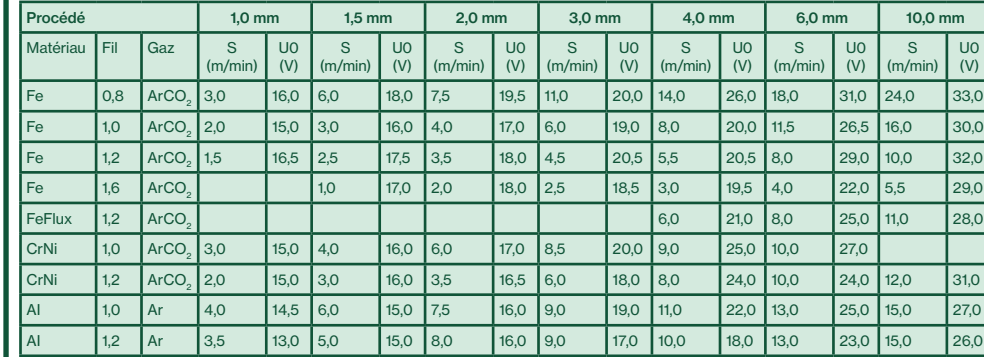

#### 1. Réglage du courant de soudage

- 2. Affichage du courant de soudage
- 3. Affichage de la vitesse de dévidage (m/min)
- 4. Réglage de la tension de soudage Tourner le bouton de réglage sur la tension de soudage souhaitée.
- 5. Affichage de la tension de soudage
- 6. Sélection du procédé

Procédés de soudage disponibles. Appuyer sur la touche pour changer de procédé.

### 7. Sélection du mode de déclenchement

hanger entre 2-temps (indicateur éteint) 4-temps (indicateur allumé).

*2-temps:* Le procédé de soudage démarre rsque le déclencheur de torche est activé et s'arrête lorsque le déclencheur de torche est relâché.

*4-temps:* Le procédé de soudage démarre orsque le déclencheur de torche est activé et relâché et s'arrête lorsque le déclencheur de torche est activé à nouveau.

#### 8. Menu

Pour le réglage des paramètres secondaires et d'autres fonctions telles que la sélection de la langue.

 $\prec$ 

## SIGMA CORE CORE And the CORE CONSTRUCTION OF THE CONSTRUCTION OF THE CONSTRUCTION OF THE CONSTRUCTION OF THE CONSTRUCTION OF THE CONSTRUCTION OF THE CONSTRUCTION OF THE CONSTRUCTION OF THE CONSTRUCTION OF THE CONSTRUCTION

#### MIG - Configuration du procédé

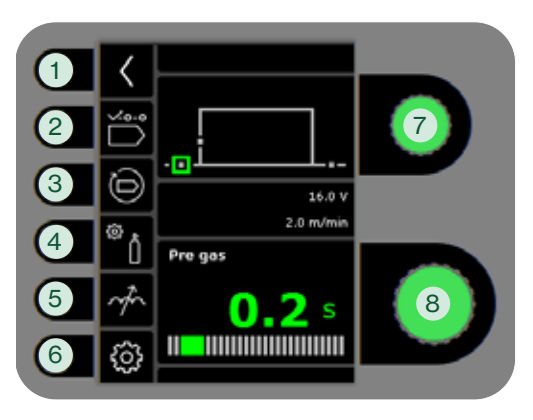

#### MMA - Configuration du procédé

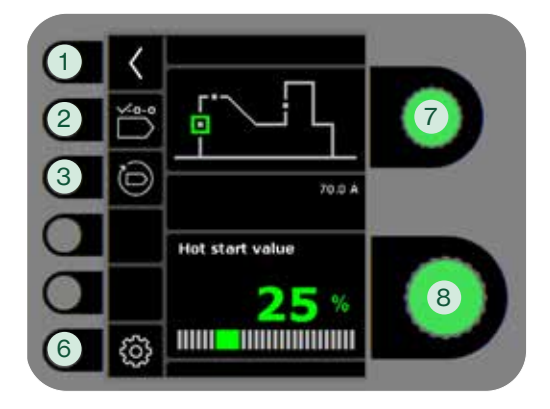

- 1. Retour au panneau de commande standard
- 2. Sélection du programme
- 3. Rappel des réglages d'usine Réinitialiser les programmes choisis à la valeur des réglages d'usine.
- 4. Gaz
	- Réglage manuel du gaz
	- Test gaz

#### 5. Réglage de l'arc

La température de l'arc peut être augmentée ou réduite en augmentant ou en réduisant le transfert de gouttelettes pendant le soudage. Les microprojections peuvent être réduites en mode DC. La pression et la forte pénétration en mode pulsé.

- 6. Paramètres de la machine
	- a. Compensation de câble Pour le calibrage de la résistance dans le tuyau de soudage.
	- b. Torche Sélection de la torche et du mode de déclenchement 2 temps/4 temps.

 *2-temps:* Le soudage débute lorsque la gâchette de la torche est enfoncée. Pour mettre fin au soudage, la gâchette de la torche est relâchée et le burn back est lancé. Il est possible de déclencher à nouveau la machine pendant la phase de postgaz.

 *4-temps:* Le soudage débute lorsque la gâchette de la torche est enfoncée. La gâchette peut ensuite être relâchée et le soudage se poursuit. Pour mettre fin au soudage, la gâchette de la torche est de nouveau enfoncée et le burn back est lancé.

- c. Service Journal des erreurs Module d'alimentation Dévidoir Chargement du fil Heure et date Réinitialisation des réglages d'usine d. Langue
- e. À propos de Informations sur le logiciel
- 7. Réglage des paramètres de soudage secondaires

Tournez la molette et déplacez le carré vert jusqu'au paramètre voulu.

8. Réglage des paramètres secondaires

Voir tableau.

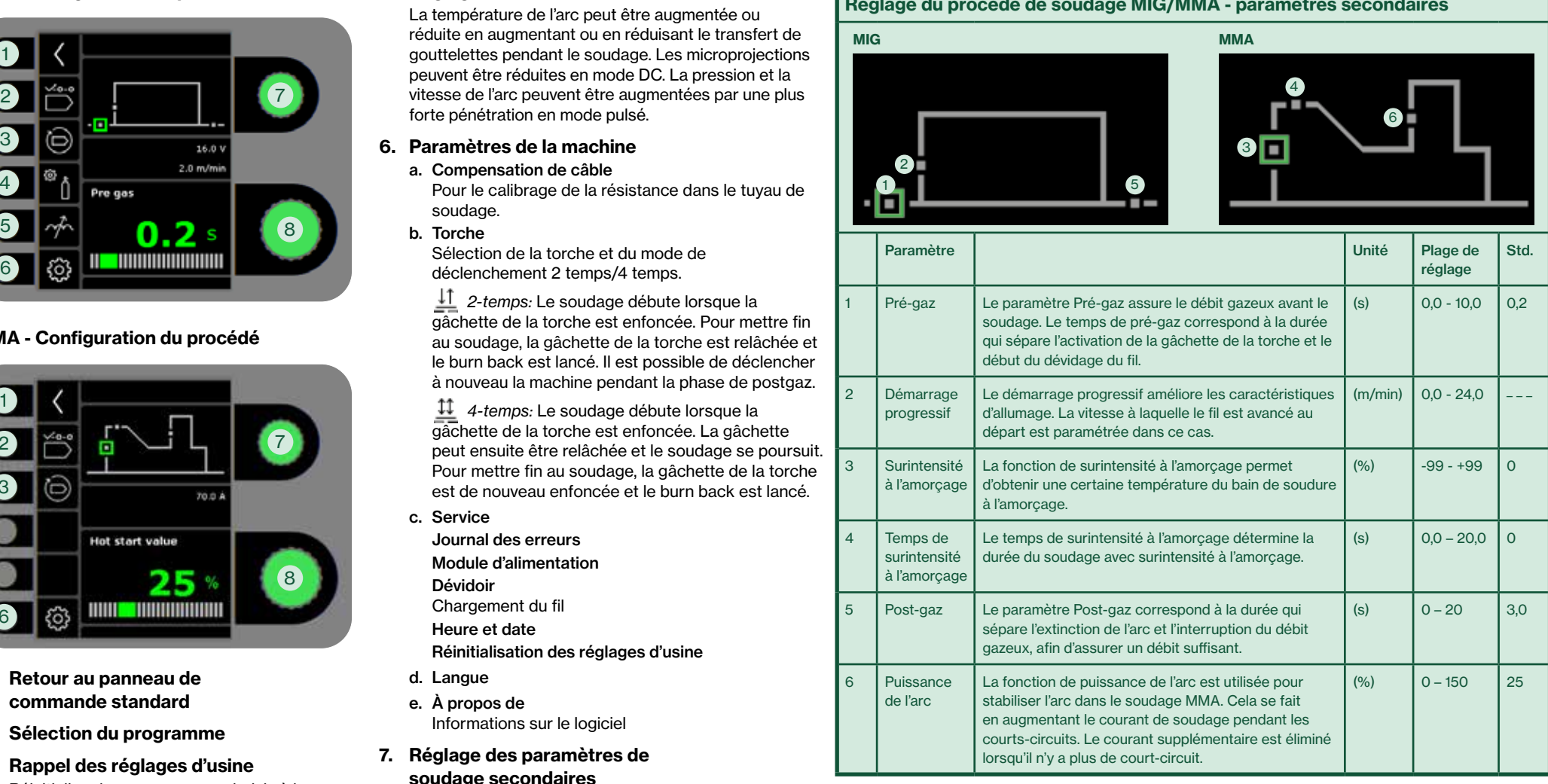

### Réglage du procédé de soudage MIG/MMA - paramètres secondaires

## **SIGMA CORE CORE CONSULTANT CONSULTANT CONSULTANT CONSULTANT CONSULTANT CONSULTANT CONSULTANT CONSULTANT CONSULTANT CONSULTANT CONSULTANT CONSULTANT CONSULTANT CONSULTANT CONSULTANT CONSULTANT CONSULTANT CONSULTANT CONSULT**

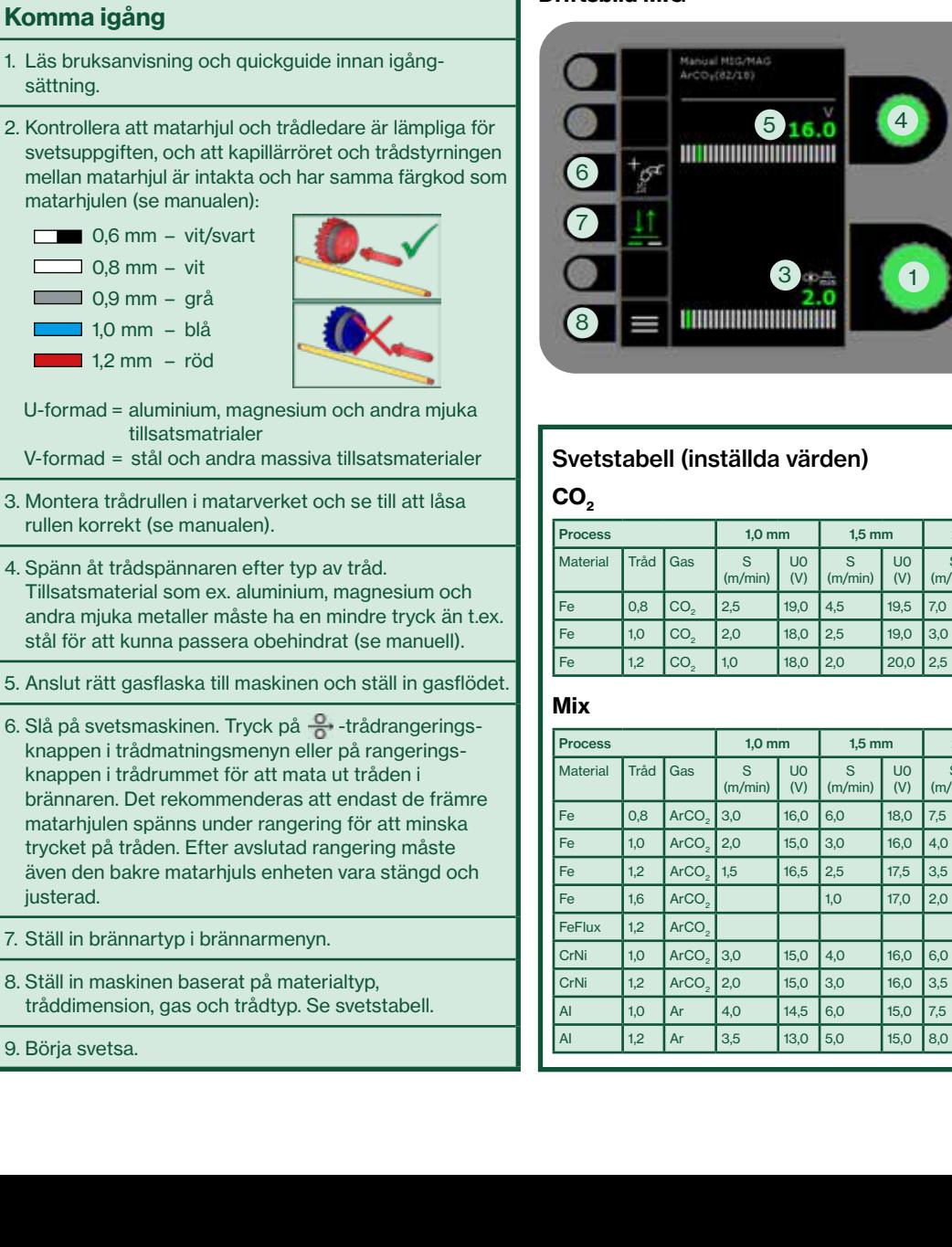

# $517.3$ 6 $\overline{2}$ 8

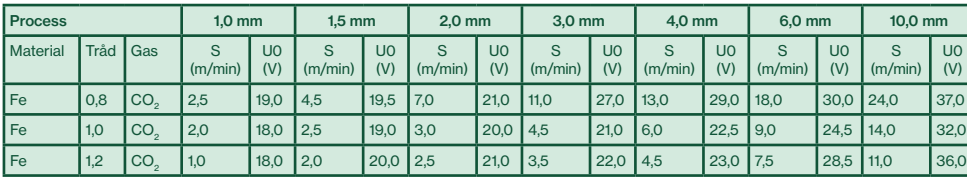

#### Process 1,0 mm 1,5 mm 2,0 mm 3,0 mm 4,0 mm 6,0 mm 10,0 mm  $\overline{s}$ (m/min) U0 (V)  $\overline{\mathbf{s}}$ (m/min) U0 (V)  $\overline{s}$ (m/min) U0 (V)  $\overline{s}$ (m/min) U0 (V) S (m/min) Fe 0,8 ArCO2 3,0 16,0 6,0 18,0 7,5 19,5 11,0 20,0 14,0 26,0 18,0 31,0 24,0 33,0 Fe 1,0 ArCO2 2,0 15,0 3,0 16,0 4,0 17,0 6,0 19,0 8,0 20,0 11,5 26,5 16,0 30,0 Fe 1,2 ArCO2 1,5 16,5 2,5 17,5 3,5 18,0 4,5 20,5 5,5 20,5 8,0 29,0 10,0 32,0 Fe 1,6 ArCO2 1,0 17,0 2,0 18,0 2,5 18,5 3,0 19,5 4,0 22,0 5,5 29,0 FeFlux |1,2 |ArCO<sub>2</sub> | | | | | | | | | | | |6,0 |21,0 |8,0 |25,0 |11,0 |28,0 CrNi | 1,0 | ArCO<sub>2</sub> | 3,0 | 15,0 | 4,0 | 16,0 | 6,0 | 17,0 | 8,5 | 20,0 | 9,0 | 25,0 | 10,0 | 27,0 CrNi | 1,2 | ArCO<sub>2</sub> | 2,0 | 15,0 | 3,0 | 16,0 | 3,5 | 16,5 | 6,0 | 18,0 | 8,0 | 24,0 | 10,0 | 24,0 | 12,0 | 31,0 AI 1,0 Ar 4,0 14,5 6,0 15,0 7,5 16,0 9,0 19,0 11,0 22,0 13,0 25,0 15,0 27,0 AI 1,2 Ar 3,5 13,0 5,0 15,0 8,0 16,0 9,0 17,0 10,0 18,0 13,0 23,0 15,0 26,0

#### Driftsbild MIG Driftsbild MMA

- 1. Inställning av svetsström
- 2. Visning av svetsström
- 3. Visning av trådhastighet (m/min)
- 4. Inställning av svetsspänning Vrid på knappen för att ställa in den önskade svetsspänningen.
- 5. Visning av svetsspänning

### 6. Val av process

Tillgängliga svetsprocesser. Tryck på knappen för att ändra process.

### 7. Val av avtryckarmetod

Skifta mellan 2-takt (indikator släckt) och 4-takt (indikator tänd). *2-takt:* Svetsförloppet startar när brännaravtryckaren aktiveras och avslutas när brännaravtryckaren släpps.

*4-takt:* vetsförloppet startar när brännaravtryckaren aktiveras och släpps. Svetsförloppet avslutas när avtryckaren åter aktiveras.

### 8. Menu

U0 (V)

För inställning av sekundära parametrar och en rad andra funktioner som t.ex språkval.

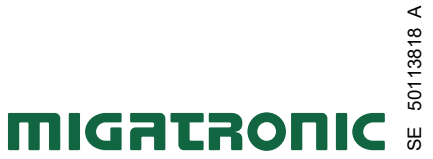

#### MIG - processinställning

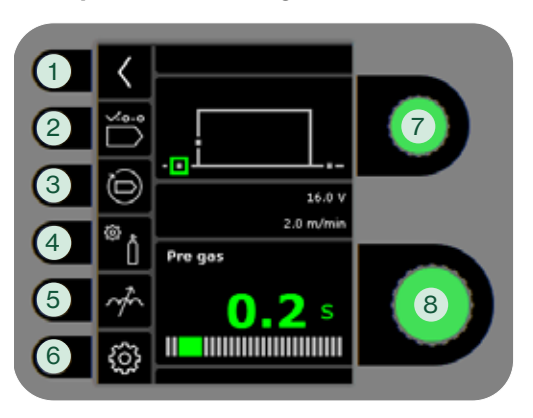

#### MMA - processinställning

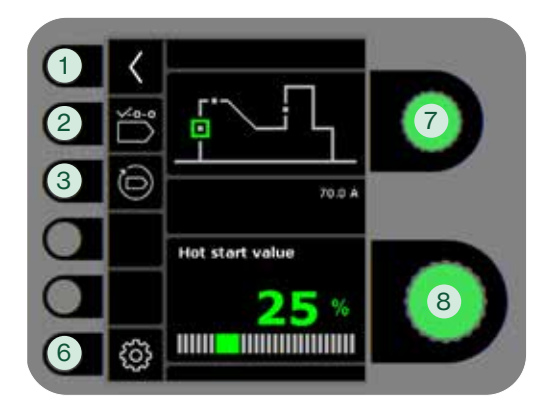

- 1. Retur till driftsbild
- 2. Programval
- 3. Återkallelse av fabriksinställning Reset det valda programmet till fabriksinställning.
- 4. Gas
	- Inställning av manuell gas
	- Gastest

#### 5. Arc adjust

Gör bågen varmare/kallare genom att öka eller minska svetsdropparna under svetsning. I DC är det möjligt att minska mikrosprut. I PULS kan ljusbågstrycket och ljusbåghastig-

- 6. Maskininställning
	- a. Kabelkompensation
		- För kalibrering av slangpaketets motstånd.
	- b. Brännar Val av brännar och 2/4-takt avtryckar-metod.

 *2-takt:* Svetsförloppet börjar, när brännaravtryckaren trycks in. För att avsluta svetsningen släppes brännaravtryckaren, varefter återbränning påbörjas. Maskinen kan återtryckas under gasefterströmning.

 *4-takt:* Svetsförloppet påbörjas, när brännaravtryckaren trycks in. Avtryckaren kan härefter släppas, och svetsningen fortsätter. För att avsluta svetsningen trycks brännaravtryckaren in igen, varefter återbränningen påbörjas.

- c. Service Fellog Powermodul Trådmatning Trådmatning med mera
- Tid & datum Fabriksåterställning
- 
- d. Språk
- e. Om/Info Information om programvara
- 7. Val av sekundär svetsparameter

Vrid ratten och flytta den gröna fyrkanten till önskad parameter.

8. Inställning av sekundär parameter Se tabell.

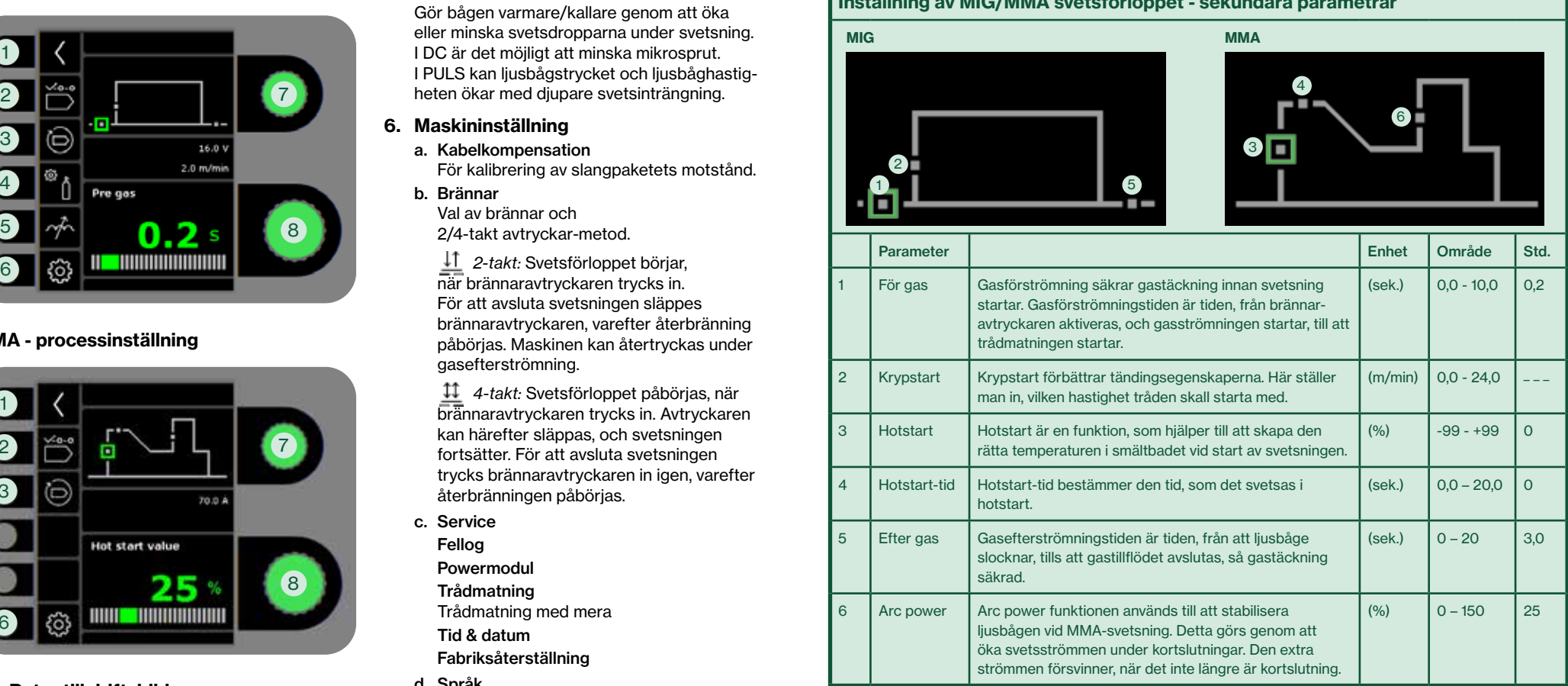

Inställning av MIG/MMA svetsförloppet - sekundära parametrar

## SIGMA CORE Guida Rapida

1. Regolazione corrente di saldatura 2. Visualizzazione corrente saldatura 3. Visualizzazione velocità filo (m/min) 4. Impostazione tensione saldatura Girare la manopola per impostare la

5. Visualizzazione tensione saldatura

Permette di cambiare da 2 tempi (LED spento) a 4 tempi (LED acceso). *2-tempi:* Il processo di saldatura inizia quando viene premuto il pulsante torcia e si interrompe quando questo viene

*4-tempi:* Il processo di saldatura inizia quando il pulsante torcia viene premuto e rilasciato e si interrompe quando questo

Per l'impostazione dei parametri secondari e altre funzioni, ad es. selezione della

**MIGATRONIC** 

IT 50113818 A

50113818

∢

viene premuto nuovamente.

Processi di saldatura disponibile. Premere il tasto per cambiare il processo.

tensione desiderata.

6. Selezione del processo

7. 2/4 tempi

 $\boxed{2}$ 

8

6

S (m/min)

S (m/min) U0 (V)

U0 (V)

S (m/min)

 $\overline{s}$ (m/min) U0 (V)

U0  $\overline{(\vee)}$ 

S (m/min)

 $\overline{s}$ (m/min) U0 (V)

U0 (V)

S (m/min)

 $\overline{s}$ (m/min) U0 (V)

U0 (V)

S (m/min)

S (m/min) U0 (V)

 $\overline{U}$  $\overline{(V)}$ 

517

rilasciato.

8. Menu

lingua.

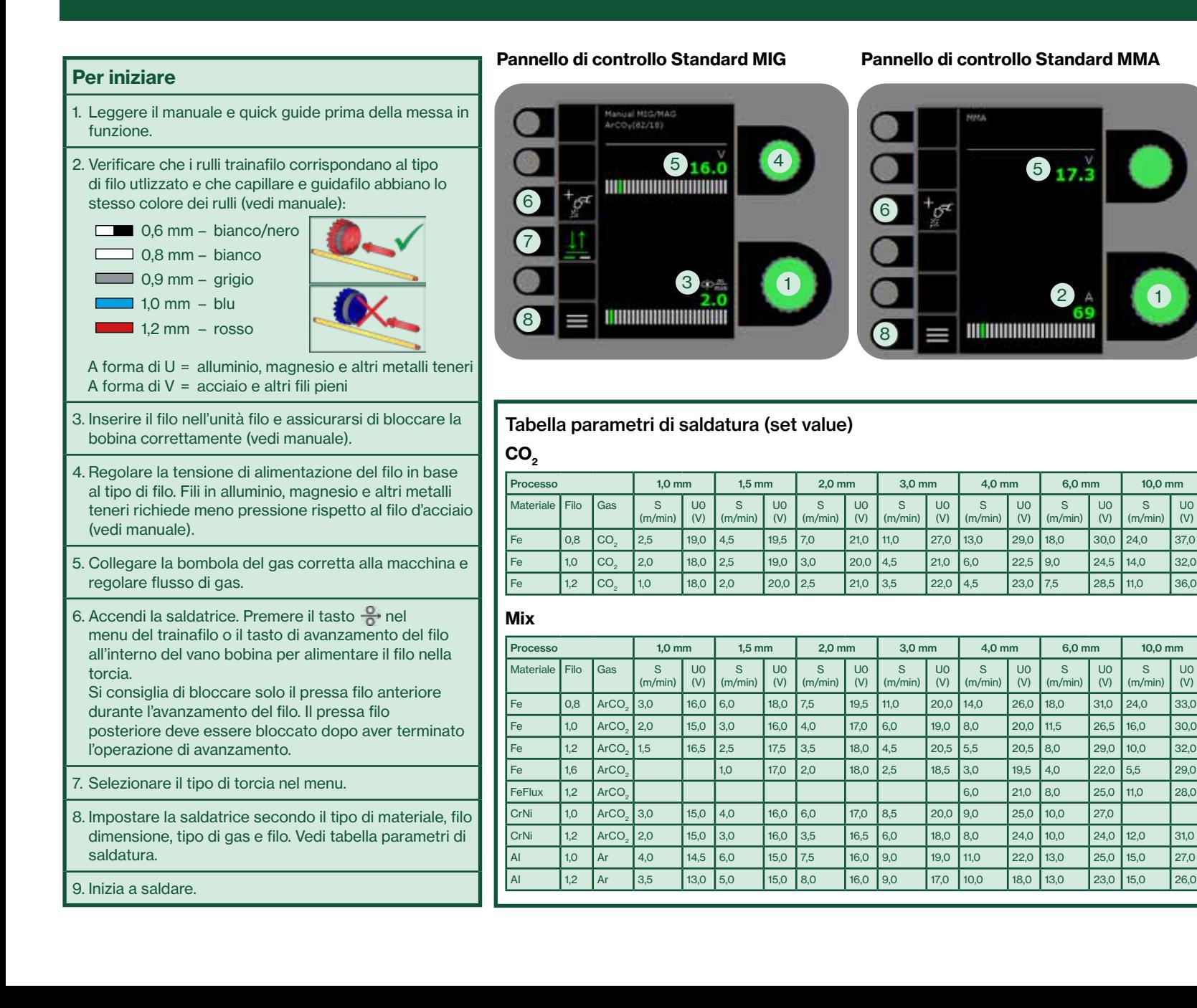

### SIGMA CORE Guida Rapida

#### MIG - Impostazione Processo

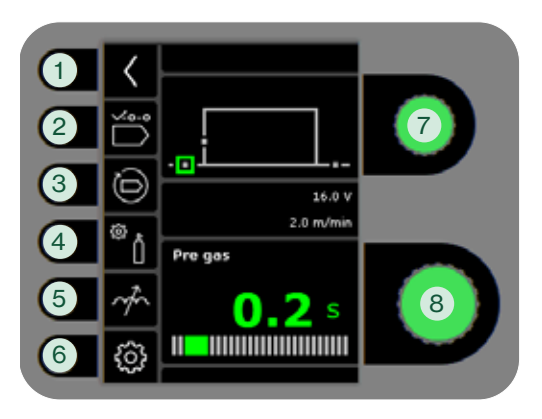

#### MMA - Impostazione Processo

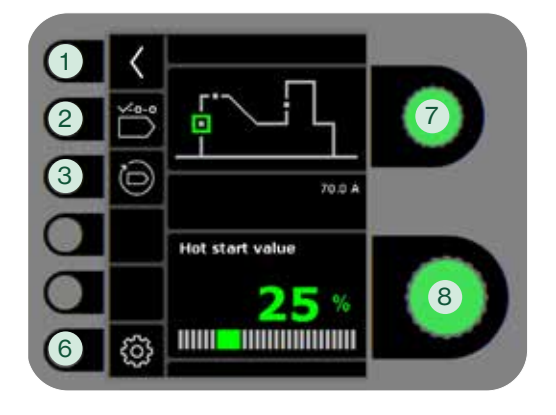

- 1. Ritorna al pannello di controllo standard
- 2. Selezione programma
- 3. Richiamo delle impostazioni di fabbrica Resetta il programma scelto alle impostazioni di fabbrica.

#### 4. Gas

- Impostazione gas manuale
- Prova gas
- 5. Reattanza
	- abbassando il valore. In DC si possono ridurre i microschizzi, mentre in pulsato aumenta/diminuisce la penetrazione.
- 6. Impostazioni della macchiana
	- a. Compensazione fascio cavi Per la calibrazione della resistenza in saldatura della torcia.
	- b. Torcia Selezione torcia e 2 tempi / 4 tempi.

 *2-tempi:* Il processo di saldatura inizia premendo il grilletto della torcia e finisce rilasciandolo, quando ha inizio il burnback. E' possibile iniziare nuovamente durante il postgas.

 *4-tempi:* Il processo di saldatura inizia schiacciando e rilasciando il grilletto e finisce quando il grilletto viene nuovamente premuto ed ha inizio il burnback.

- c. Service Registrazione errori Modulo di potenza Trainafilo Avanzamento filo ed altro Data e ora Reset di fabbrica
- d. Lingua e. Software
	- Informazioni sul software
- 7. Selezione parametri secondari

Ruota la manopola e sposta il quadratino verde su il parametro richiesto.

8. Impostazione parametro secondario Vedi la tabella.

Regolazione procedimento saldatura MIG/MMA - parametri secondari

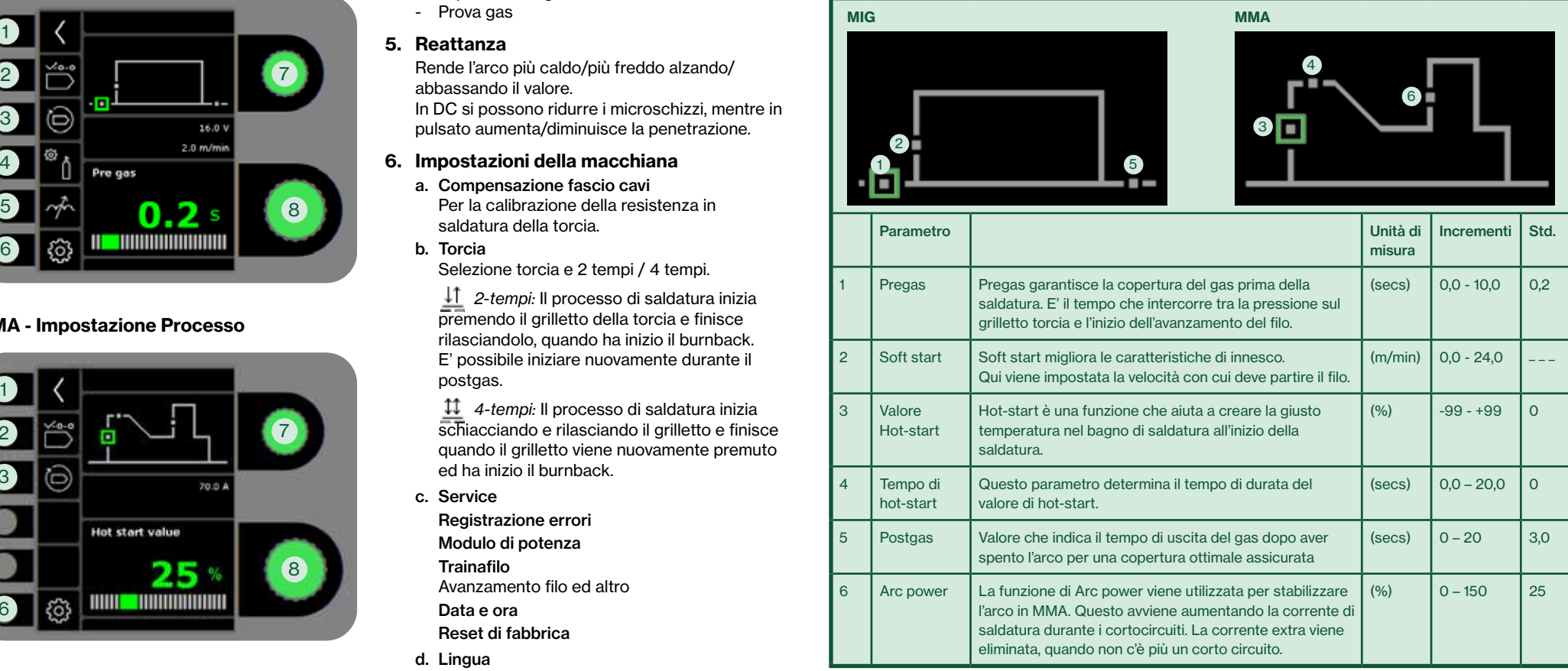

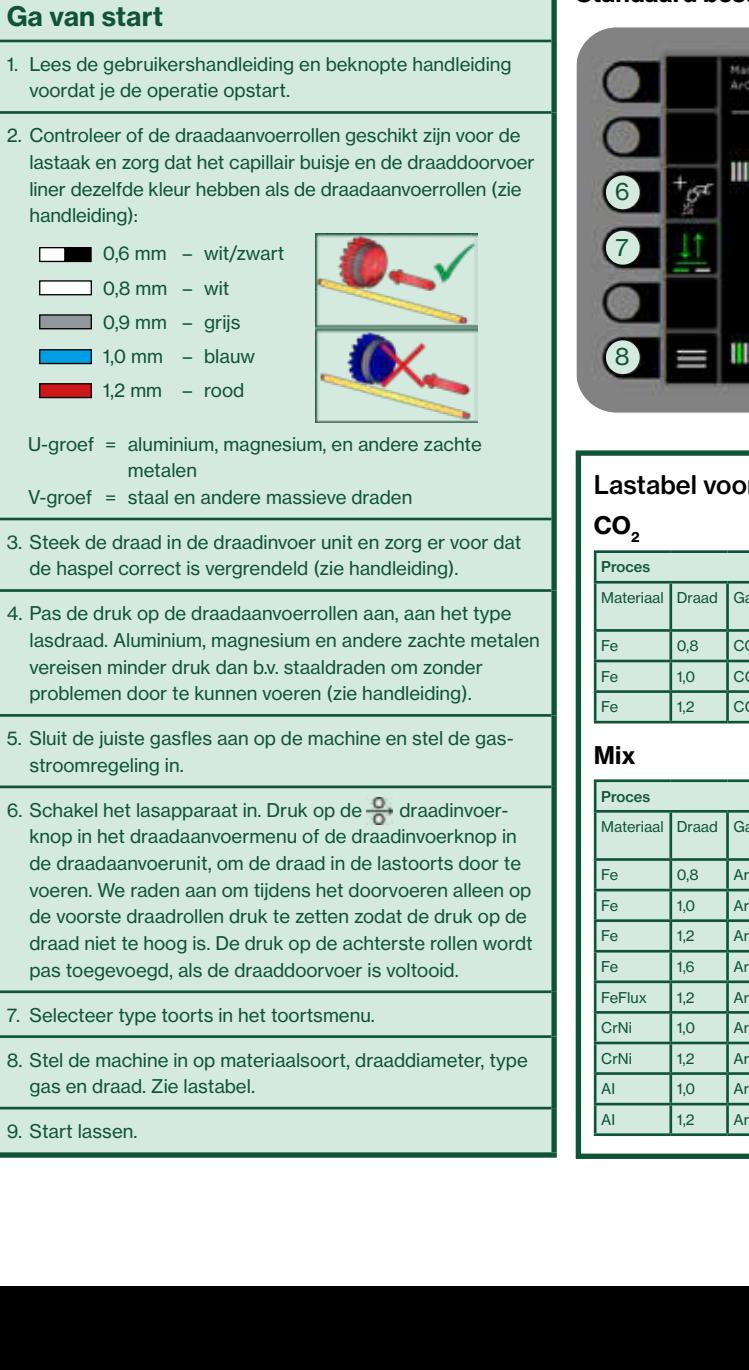

#### Standaard besturingspaneel MIG Standaard besturingspaneel MMA

## Manizal HSG/MAG  $ArCO<sub>2</sub>(82/18)$  $516.0$  4 <u> 111 1111 1111 1111 1111 1111 1111</u>  $\left| \cdot \right|$

# $517.3$ 62 A 1 8

### Lastabel voor (ingestelde waarde)

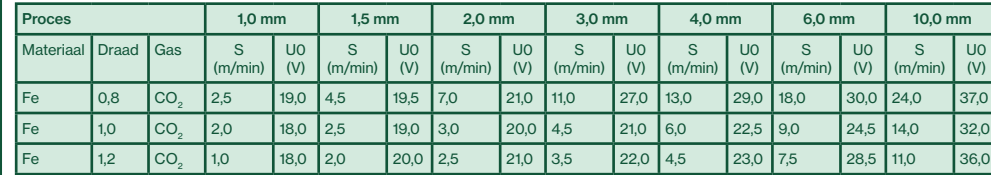

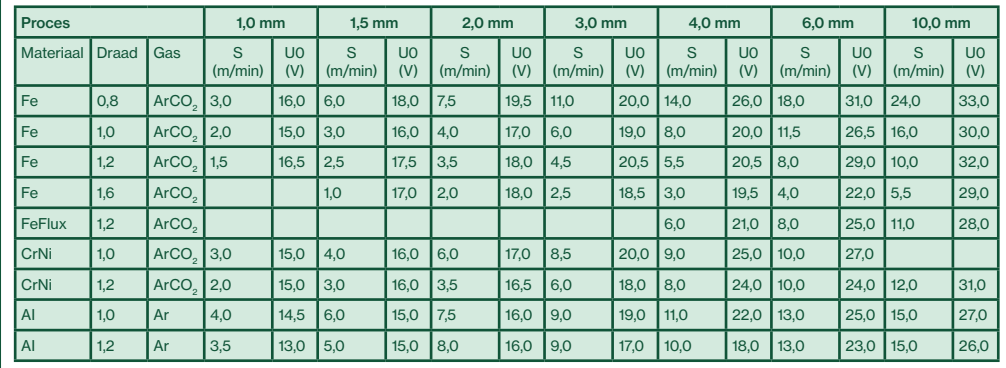

- 1. Instellen lasstroom
- 2. Tonen van de lasstroom
- 3. Tonen van draadsnelheid (m/min)
- 4. Instellen lasspanning Draai de besturingsknop om de gewenste lasspanning in te stellen.
- 5. Tonen van de lasspanning

### 6. Selecteer proces

Aanwezige lasprocessen. Druk knop om ander proces te kiezen.

### 7. Selecteren schakelfunctie

Wijzigen van 2-takt (indicatielampje uit) en 4-takt (indicatielampje aan).

*2-takt:* het lasproces start wanneer de toortsschakelaar ingedrukt is en stopt wanneer de schakelaar wordt losgelaten.

*4-takt:* het lasproces start wanneer de toortsschakelaar ingedrukt en losgelaten wordt en stopt wanneer de toortsschakelaar opnieuw wordt ingedrukt.

#### 8. Menu

Voor het instellen van secundaire parameters en diverse andere functies b.v. taal selectie.

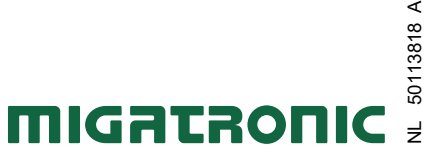

∢

#### MIG - Proces instellen

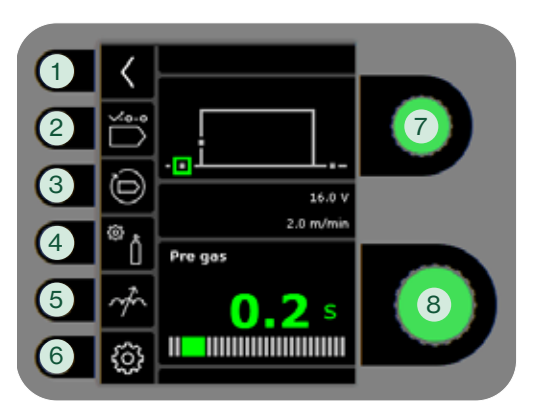

#### MMA - Proces instellen

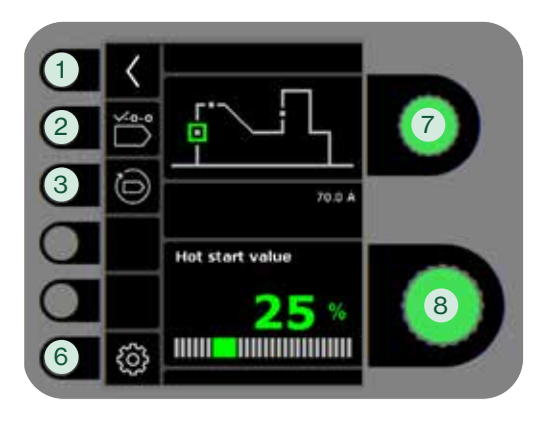

- 1. Terug naar standaard besturingspaneel
- 2. Selecteer programma
- 3. Fabrieksinstellingen terughalen Reset de gekozen programma naar de fabrieksinstellingen.

#### 4. Gas

- Instellen handmatig gas
- Gastest

#### 5. Instellen smoorspoel

Maakt de boog warmer/kouder tijdens het lassen door het op- en afregelen van de druppeloverdracht. Microspatten kunnen worden verminderd in DC. De boogdruk en boogsnelheid kunnen worden verhoogd

- 6. Machine instellingen
	- a. Kabellengte compensatie

Voor kalibratie van de weerstand in de lastoorts.

b. Toorts

Selecteer toorts en 2-takt/4-takt schakelmodus.

**11** 2-takt: Lassen start wanneer de toortsschakelaar ingedrukt wordt. Om het lassen te stoppen, moet de toortsschakelaar losgelaten worden en het terugbranden start. Het is mogelijk om tijdens de gasnastroom de machine in te schakelen.

 *4-takt:* Lassen start wanneer de toorts schakelaar ingedrukt wordt. De schakelaar kan losgelaten worden en het lassen gaat door. Om het lassen te stoppen moet de toortsschakelaar opnieuw ingedrukt worden waarna het terugbranden begint.

- c. Service Foutenlog **Stroombron** Draadaanvoerunit Draadtransport enz. Tijd & datum Fabrieksreset
- d. Taal
- e. Over

Informatie over software

7. Selecteer secundaire lasparameter

Draai de knop en verplaats het groene vierkantje naar de gevraagde parameter.

8. Instellen secundaire parameter

Zie tabel.

### Instellen lasproces MIG/MMA - secundaire parameters

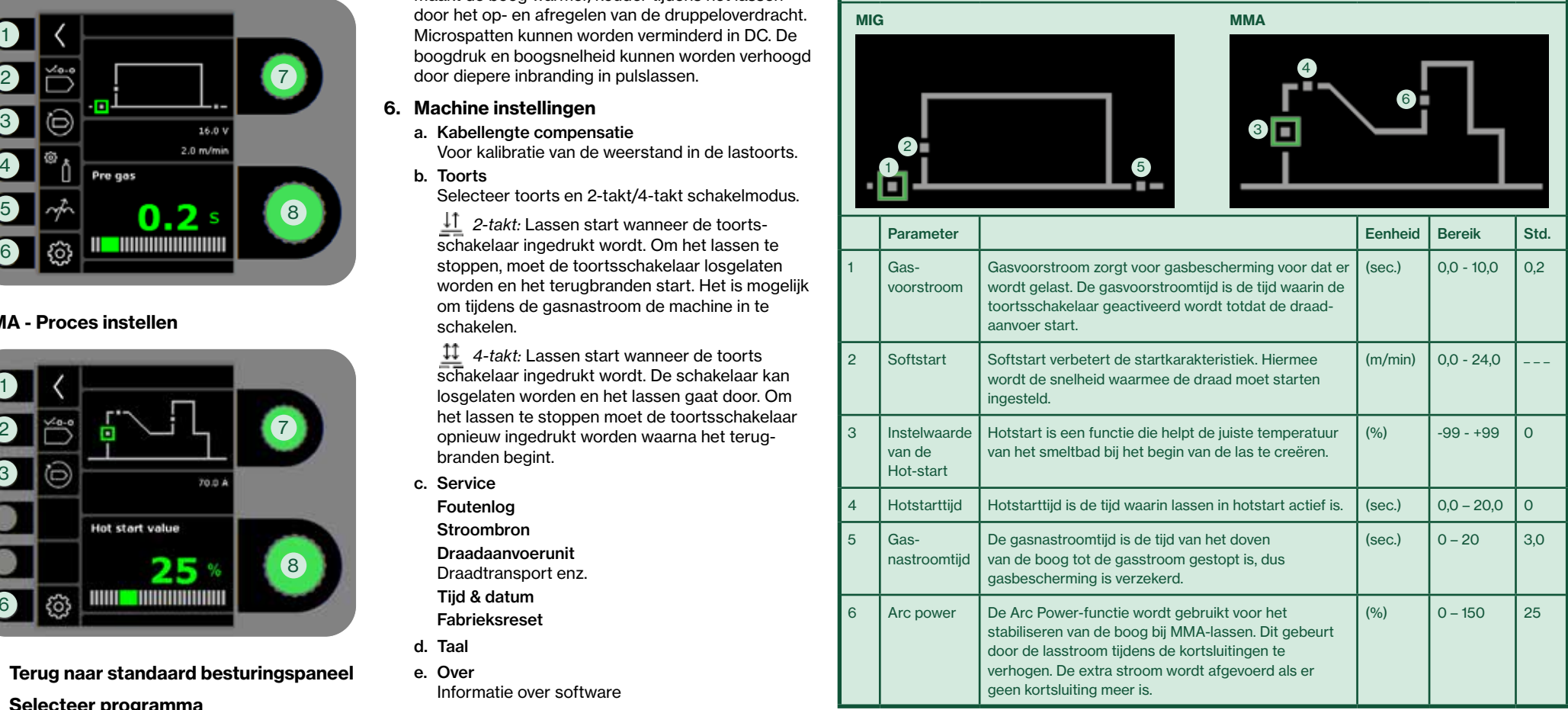

## SIGMA CORE Guía Rápida

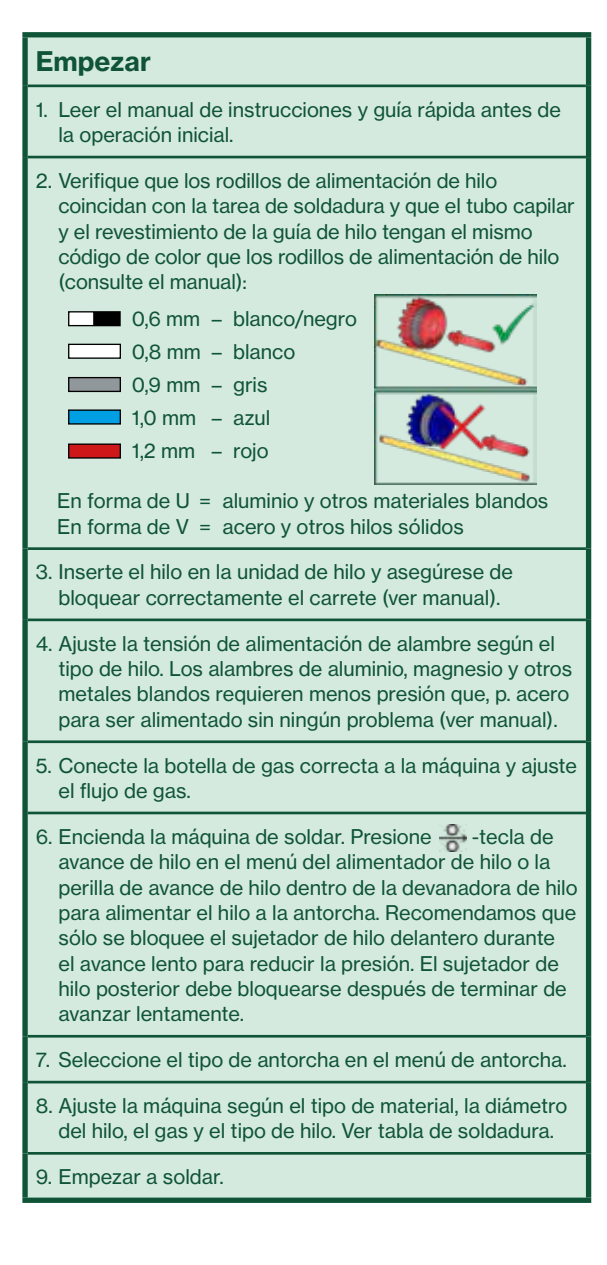

### fanizal MSG/MAG  $A < 0.02/10$  $516.0$ 6 7  $\boxed{3}$ 8

### Tabla de soldadura (valores de ajuste)

### CO<sub>2</sub>

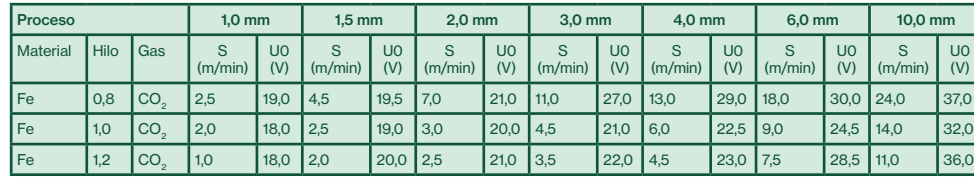

#### Mix

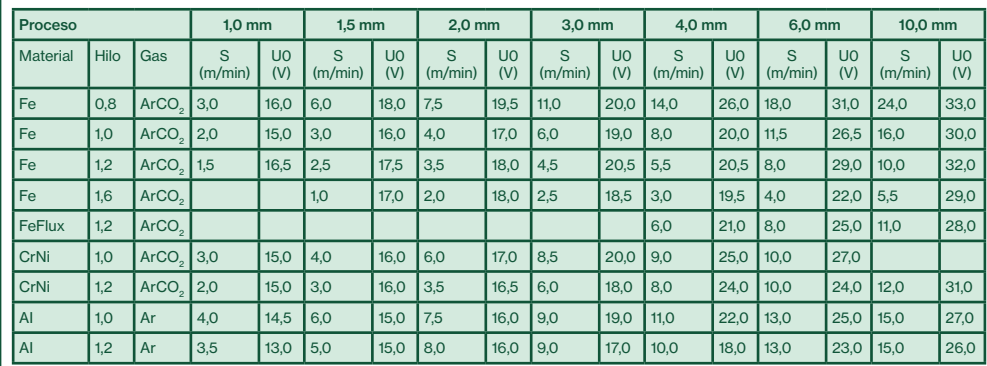

### Panel de control estándar MIG Panel de control estándar MMA

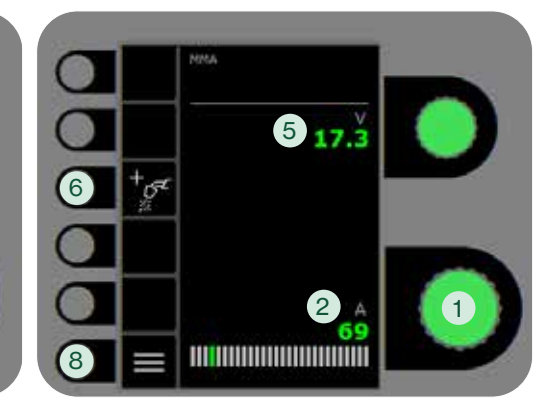

### 1. Ajuste de la corriente de soldadura

- 2. Visualización de la corriente de soldadura
- 3. Visualización de la velocidad de hilo (m/min)
- 4. Ajuste del voltaje de soldadura Gire el botón de control para fijar el voltaje de soldadura deseado.
- 5. Visualización del voltaje de soldadura

#### 6. Selección de proceso

Procesos de Soldadura disponibles. Presione la tecla para cambiar el proceso.

#### 7. Selección del modo gatillo

Cambia entre 2-tiempos (indicador apagado) y 4-tiempos (indicador encendido).

*2-tiempos:* El proceso de soldadura empieza cuando presionamos el gatillo de la antorcha y termina cuando soltamos el gatillo de la antorcha.

*4-tiempos:* El proceso de soldadura empieza cuando presionamos y soltamos el gatillo de la antorcha y termina cuando presionamos otra vez el gatillo y soltamos.

#### 8. Menu

Para la configuración de parámetros secundarios y otras funciones, p. Selección de idioma.

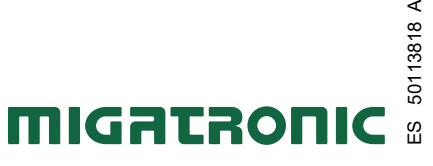

 $\prec$ 

### SIGMA CORE Guía Rápida

#### MIG - proceso de ajuste inicial

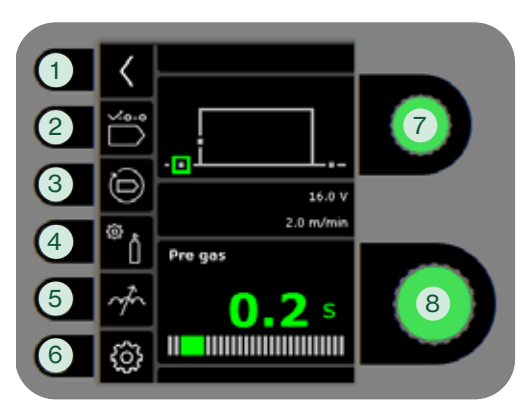

#### MMA - proceso de ajuste inicial

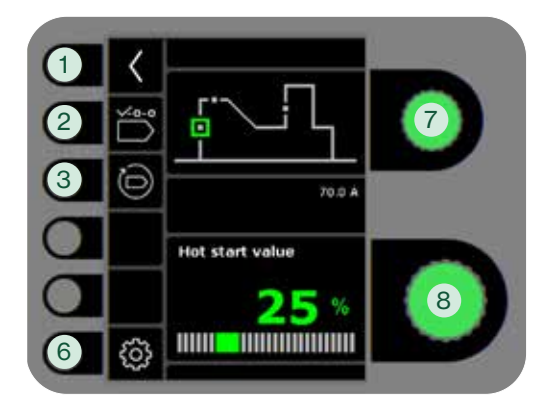

- 1. Vuelve al panel de control estándar
- 2. Selección de programa

#### 3. Reconfiguración a los ajustes de fábrica

Restablecer el programa elegido a los ajustes de fábrica.

### 4. Gas

- Ajuste manual del gas
- Gastest

#### 5. Ajuste de arco

Hace que el arco sea más caliente o más frío al aumentar y disminuir la transferencia de gotas durante la soldadura. Las microsalpicaduras se pueden reducir en DC. La presión del arco y la velocidad del arco se pueden soldadura pulsada.

- 6. Ajustes de máquina
	- a. Compensación de cable

Para calibración de la resistencia en la antorcha de soldadura.

b. Antorcha Selección de antorcha y

modo gatillo 2-tiempos/4-tiempos

**1** 2-tiempos: La soldadura se inicia manteniendo presionado el gatillo de la antorcha. Al soltar el gatillo, el arco se apaga y se inicia el post-gas. Durante el post-gas se puede volver a iniciar la soldadura.

4-tiempos: El proceso de soldadura empieza cuando presionamos y soltamos el gatillo de la antorcha y termina cuando presionamos el gatillo de la antorcha otra vez. Para finalizar la soldadura, vuelva a presionar el gatillo de la antorcha, después de lo cual comienza el burn-back.

- c. Servicio Registro de errores Módulo de potencia Alimentador de hilo Purga de hilo Hora & fecha Ajustes de fábrica
- d. Idioma
- e. Acerca de Información sobre software
- 7. Seleción de los parámetros de soldadura secundarios

Gire la perilla y mueva el cuadrado verde para el parámetro solicitado.

8. Configuración de parámetro secundario Mirar tabla.

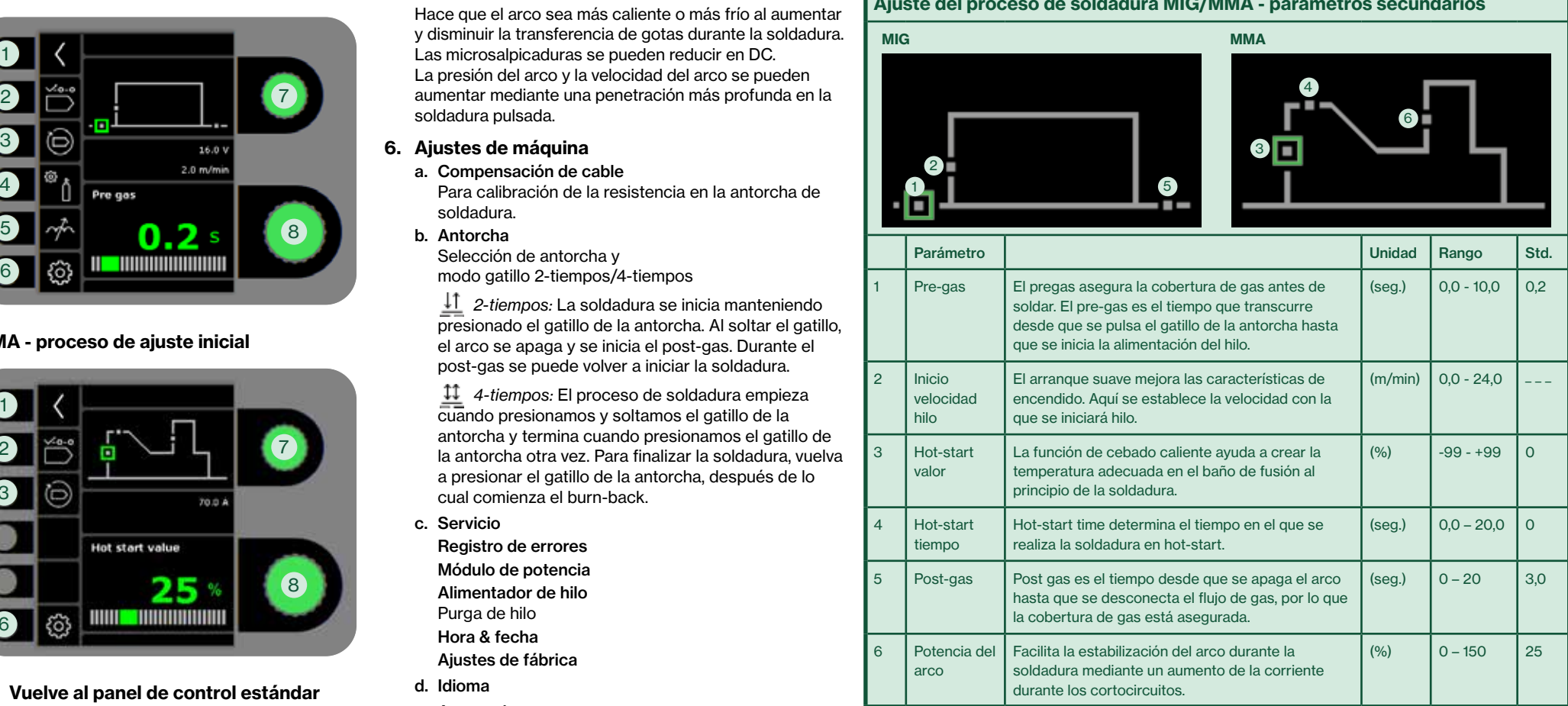

### Ajuste del proceso de soldadura MIG/MMA - parámetros secundarios

## SIGMA CORE Rychly Průvodce

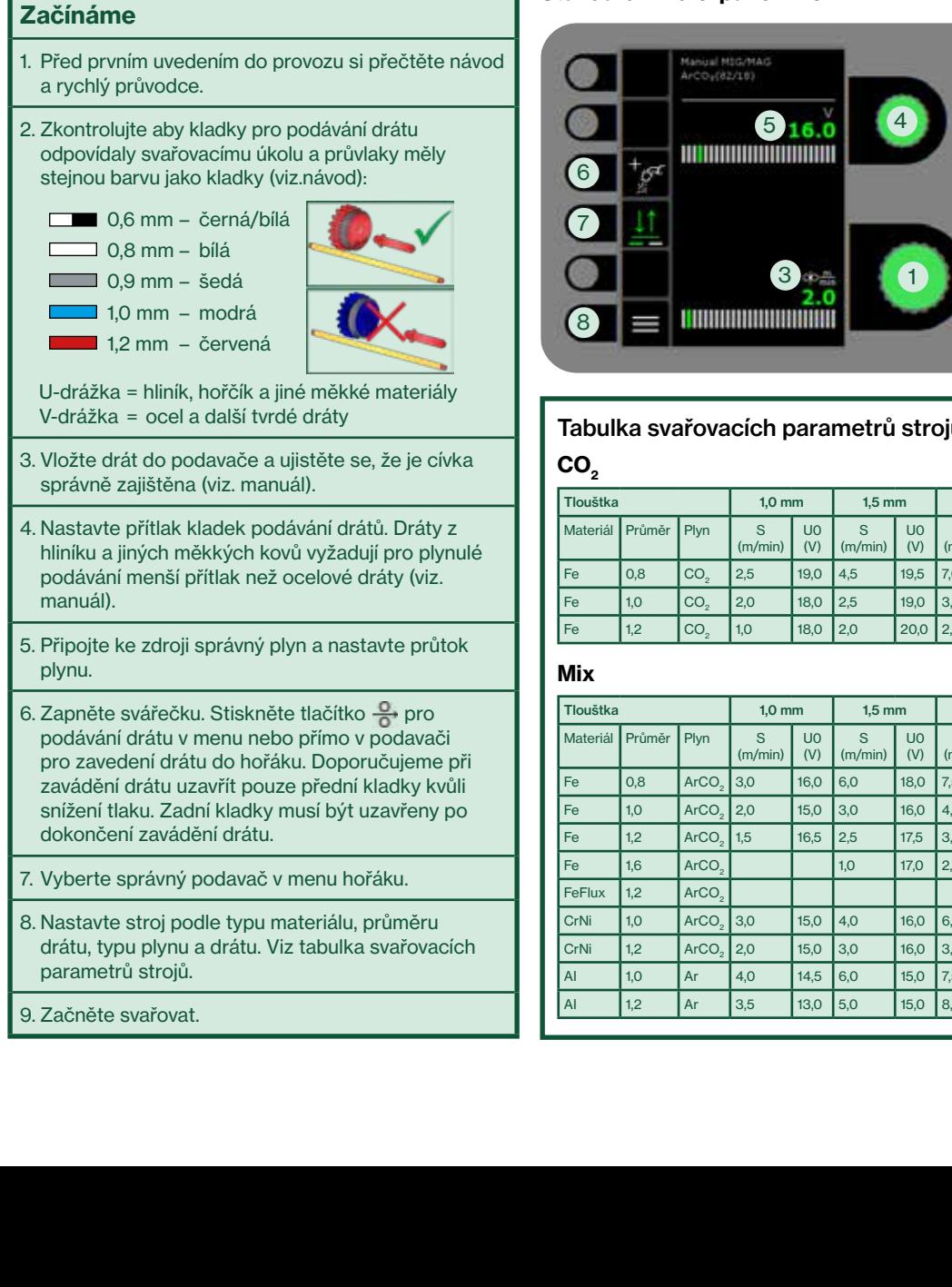

### Standardní řídící panel MIG Standardní řídící panel MMA

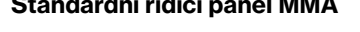

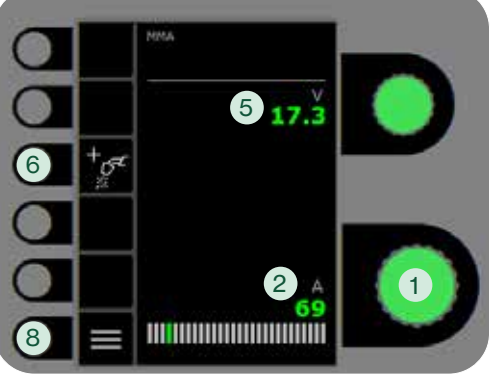

Tabulka svařovacích parametrů strojů (tovární nastavení)

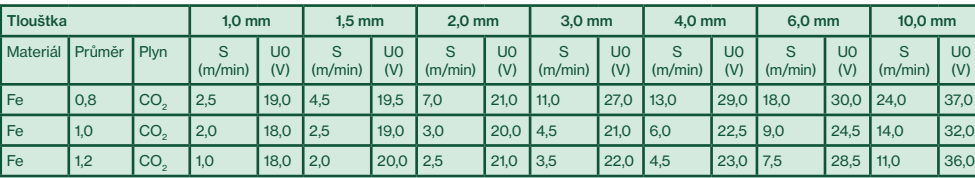

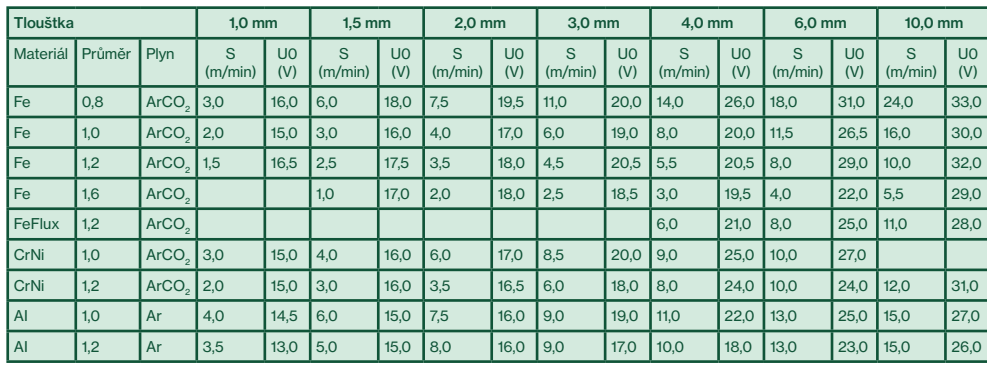

### 1. Nastavení svařovacího proudu

- 2. Zobrazení svařovacího proudu
- 3. Zobrazení rychlosti podávání (m/min)
- 4. Natavení svařovacího napětí Otáčením knoflíku nastavte požadované svařovací napětí.
- 5. Zobrazení svařovacího napětí

### 6. Výběr procesu

Dostupné svařovací procesu. Stiskem tlačítka změníte proces.

7. Výběr spínání

Volba mezi 2 taktním (kontrolka vypnuta) a 4 taktním (kontrolka svítí) spínáním.

*2-takt:* Stiskem spouště na hořáku je zahájeno svařování, uvolněním spouště na hořáku je ukončeno.

*4-takt:* Stiskem a uvolněním spouště je zahájeno svařování. Dalším stiskem a uvolněním spouště dojde k ukončení svařování.

### 8. Menu

Pro nastavení sekundárních parametrů a ruzných dalších funkcí jako například výběr jazyka.

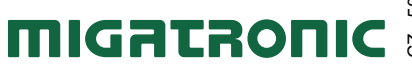

 $\prec$ CZ 50113818 A 50113818

## SIGMA CORE Rychly Průvodce

#### Nastavení procesu MIG

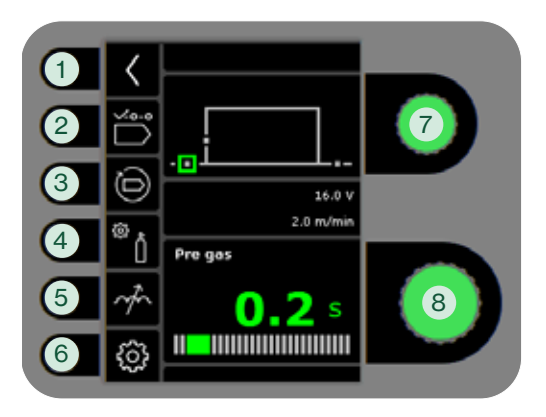

#### Nastavení procesu MMA

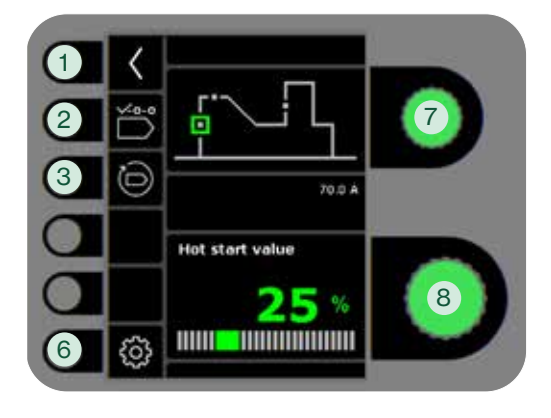

- 1. Návrat ke standardnímu řídícímu panelu
- 2. Výběr programu
- 3. Návrat do továrního nastavení Resetování vybraného programu do továrního nastavení.

#### 4. Plyn

- Nastavení průtoku plynu manuální
- Plynový test
- 5. Tvrdost zdroje
	- kompenzuje vzdálenost hořáku. Může snížit rozstřik kuliček během svařování. Tlak a rychlost svařování se může zvětšit hlubším průvarem při impulsním svařování.
- 6. Nastavení stroje
	- a. Kompenzace kabelů Pro kalibraci rezistence svařovacího hořáku.
	- b. Hořáku

Výběr hořáku a řežimu dvoutakt/čtyřtakt.

 *2-takt:* Svařování začíná stisknutím spouště hořáku a končí jeho uvolněním kdy začíná doba dohoření. Po dofuku plynu je možné opět začít svařovat.

 *4-takt:* Svařování začíná stisknutím spouště hořáku a pokračuje i po jeho uvolnění. Ukončení svařování se provede opětovním stisknutím spouště, kdy začíná doba dohoření.

c. Servis

Výpis poruch

Zdroj

- Podavač Navíjení drátu atd.
- Čas & datum
- Tovární nastavení
- d. Jazyka
- e. Informace Informace o programovém vybavení
- 7. Výběr sekundárních svařovacích parametrů

Otočením ovládacího knoflíku posunete zelený čtverec na požadovaný parametr.

8. Nastavení sekundárních parametrů Viz tabulka.

Nastavení sekundárních parametrů svařovacího procesu MIG/MMA

#### Mění teplotu svařovacího oblouku čímž <sup>4</sup> 2 MIG AND A REPORT OF THE CONTRACT OF THE CONTRACT OF THE CONTRACT OF THE CONTRACT OF THE CONTRACT OF THE CONTRACT OF THE CONTRACT OF THE CONTRACT OF THE CONTRACT OF THE CONTRACT OF THE CONTRACT OF THE CONTRACT OF THE CONTRA Parametr Jednotka Rozsah Std. 1 Předfuk plynu Předfuk plynu zajišťuje pokrytí svaru plynem před začátkem svařování. Předfuk je čas od stisknutí spouště hořáku po začátek podávání drátu. (sek.)  $\begin{array}{|c|c|c|c|c|c|c|c|} \hline 0,0 & -10,0 & 0,2 \hline \end{array}$ 2 Měkký start Měkký start vylepšuje vlastnosti zapalování. Nastavuje se rychlost podávání drátu na začátku svařování.  $(m/min)$  0.0 - 24.0 3 Horký start Hodnota Horký start je funkce, která pomáhá vytvořit správnou teplotu ve svarové lázni na začátku svařování.  $(%)$   $-99 - +99$  0 4 Horký start čas Čas horkého startu určuje dobu svařování při horkém startu. (sek.)  $\begin{bmatrix} 0.0 - 20.0 \end{bmatrix}$  0 5 Dofuk plynu Dofuk plynu je čas od vypnutí svařovacího oblouku do odpojení průtoku plynu, k zajištění ochrany svaru. (sek.)  $\begin{vmatrix} 0 & -20 \\ 0 & 3.0 \end{vmatrix}$ 6 Arc power Funkce Arc power slouží pro stabilizaci MMA oblouku. Při zkratu zvyšuje svařovací napětí. Po skončení zkratu napětí oblouku sníží.  $(%)$  0 – 150 25 1 2 5 6 3

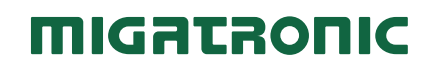

Így kezdjük el

## SIGMA CORE **SIGMA CORE** A CORE ELECTRONICATION EN EL CONTRADO DE LA CONTRACTIVITATIVITATIVITATIVITATIVITATIVITATIV

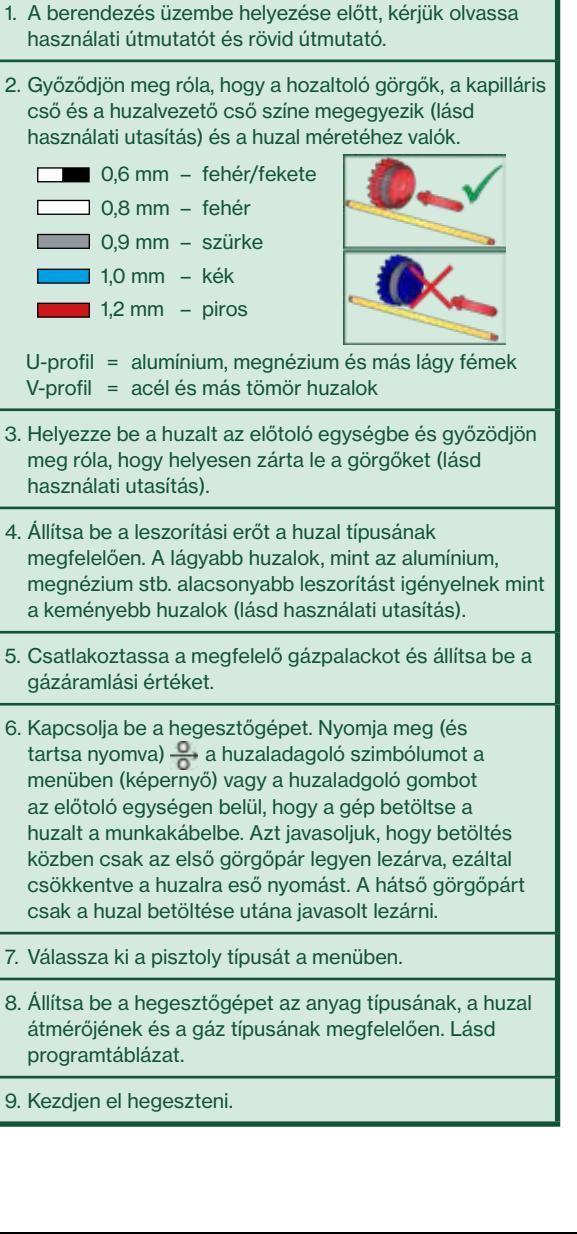

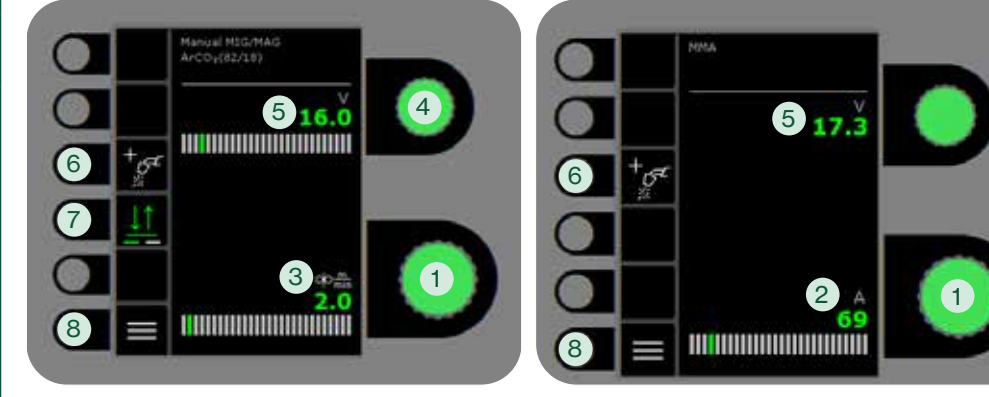

## Hegesztési táblázat (beállított érték)

### CO<sub>2</sub>

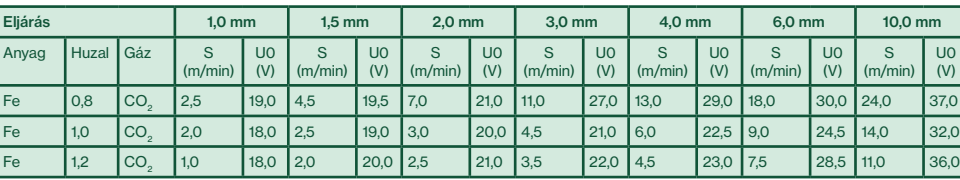

# Mix

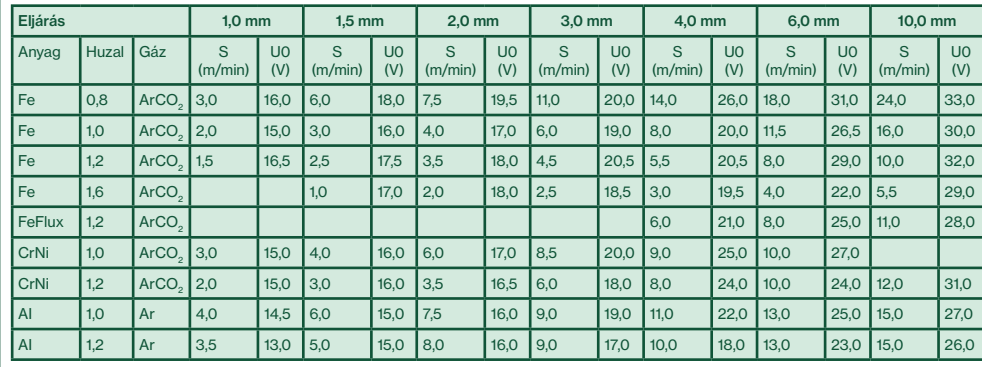

#### Üzemi kijelző MIG Üzemi kijelző MMA

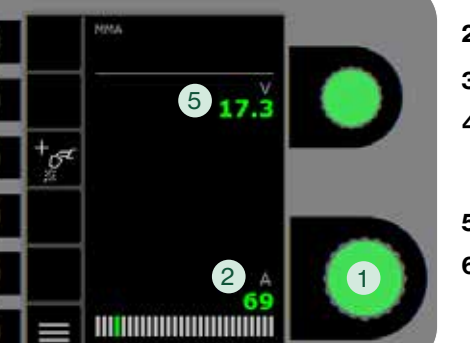

### 1. Hegesztőáram beállítása

- 2. Hegesztőáram kijelzése
- 3. Huzaltoló sebesség kijelzése (m/min)
- 4. Hegesztő-feszültség beállítása A kívánt hegesztő feszültséget a forgatógombbal állítjuk be.
- 5. Hegesztő-feszültség kijelzése

#### 6. Eljárás kiválasztása

Elérhető hegesztési eljárások. Az eljárás módosításához nyomja meg a gombot.

#### 7. Trigger-mód

Válasszon 2-ütem (indikátor ki) és 4-ütem (indikátor be) között.

*2-ütem:* A hegesztés elkezdődik, ha a pisztolykapcsolót megnyomjuk és befejeződik, ha elengedjük.

*4-ütem:* A hegesztés elkezdődik, ha a pisztolykapcsolót megnyomjuk és ismét elengedjük és befejeződik, ha a gombot ismét megnyomjuk.

#### 8. Menü

Másodlagos paraméterek beállítása és sok egyéb funkció (pl.: nyelv kiválasztása).

**MIGRERONIC** 

## SIGMA CORE **SIGMA CORE** Rövid Útmutató

#### MIG - folyamat beállítása - "Process setup"

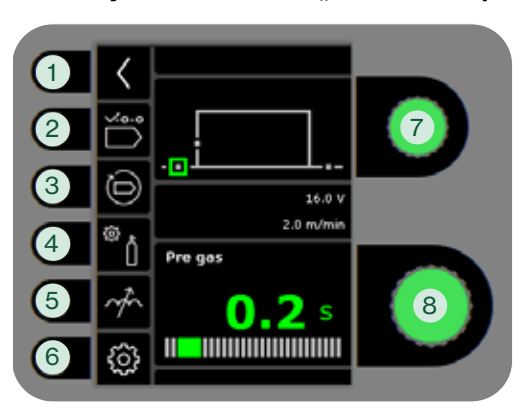

MMA - folyamat beállítása - "Process setup"

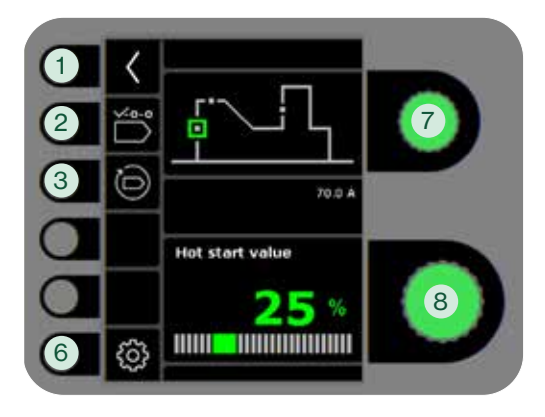

#### 1. Vissza az üzem kijelzőhöz

- 2. Program választás
- 3. Visszaállítás a gyári beállításra A választott program visszaállítása a gyári beállításra.
- 4. Gáz
	- Gáz-beállítás
	- Gázteszt

#### 5. Fojtás

Az ív melegebbé/hidegebbé tehető a cseppleválás értékének növelésével/ csökkentésével. Mikro-fröcskölés csökkenthető DC módban. Impulzus hegesztéskor az ívnyomás és ívsebesség növelhető

- 6. Gép beállítás
	- a. Kábelkompenzáció
		- A kábelben lévő ellenállás kompenzálására.
	- b. Pisztoly

Pisztoly kiválasztása és 2 ütem/4 ütem gyújtásmód.

 *2-ütem:* A hegesztés a pisztolygomb megnyomásával elindul és addig tart, amíg az elengedésre kerül. Ezután történik a beállított áramlefutás, majd a hegesztés befejeződik. A pisztolygomb gázutánáramlás közbeni megnyomásával a hegesztés újra indul.

 *4-ütem:* A pisztolygomb rövid idejű megnyomásával a hegesztés elkezdődik. A gombot közben elengedhetjük és a hegesztés folytatódik. A hegesztés befejezéséhez a pisztolygombot ismét meg kell nyomni, ezt követi a huzalvisszaégés.

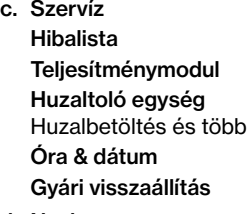

- d. Nyelv
- e. Névjegy
- Szoftver információ
- 7. Másodlagos hegesztési paraméterek kiválasztása

Forgassa az encodert a zöld négyzet megfelelő irányba történő mozgatásához és a kívánt paraméter beállításához.

8. Másodlagos paraméter beállítása

Lásd táblázat.

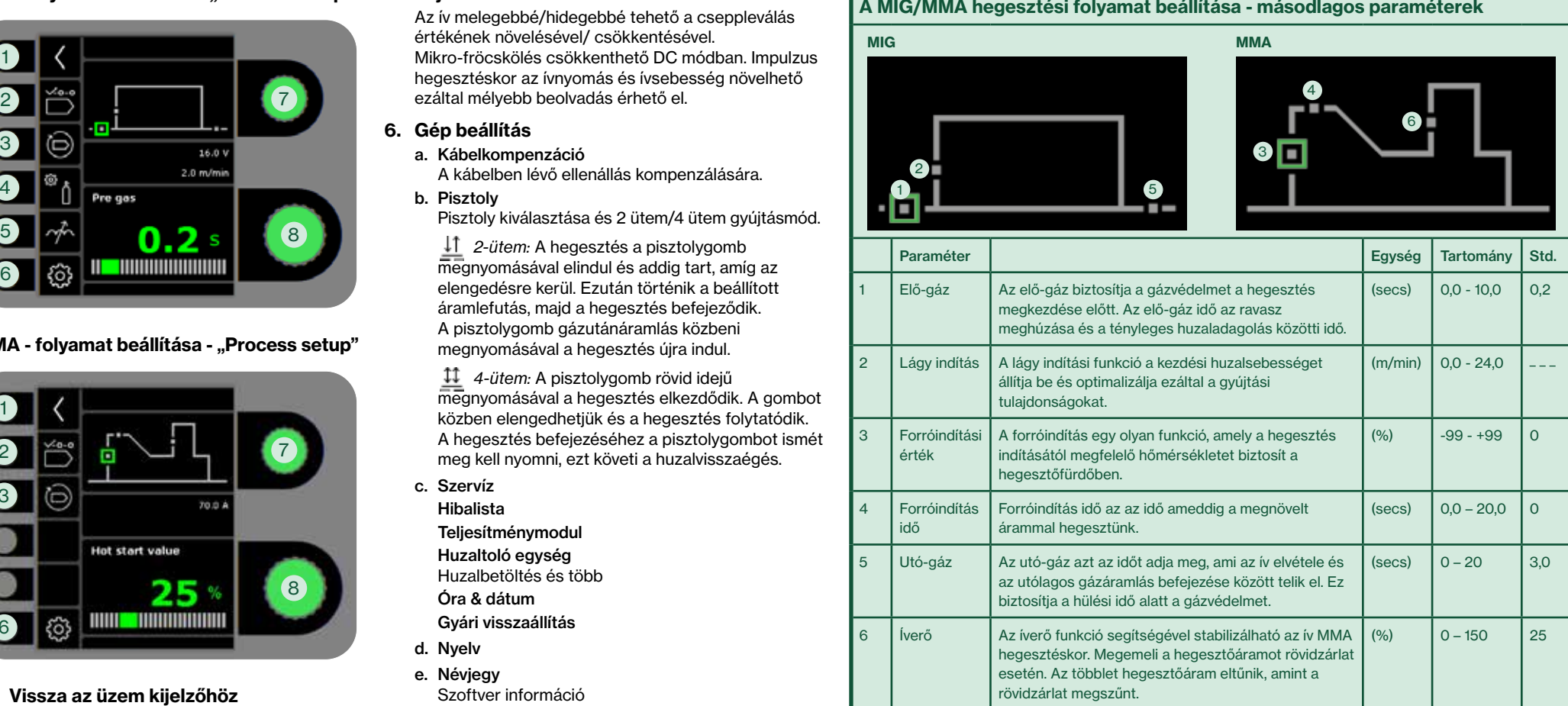

## SIGMA CORE Skrócona Instrukcja

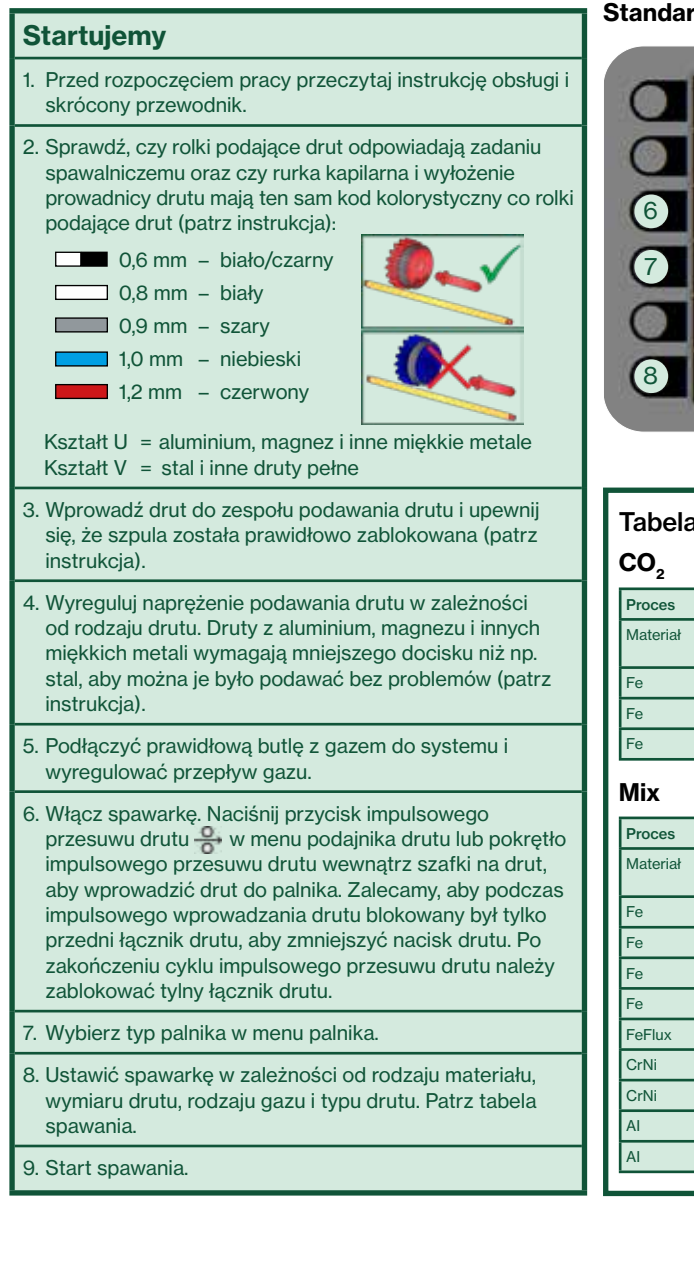

#### Standardowy panel sterowania MIG Standardowy panel sterowania MMA

fanizal MSG/MAG ArCO (82/18)

5 16.0

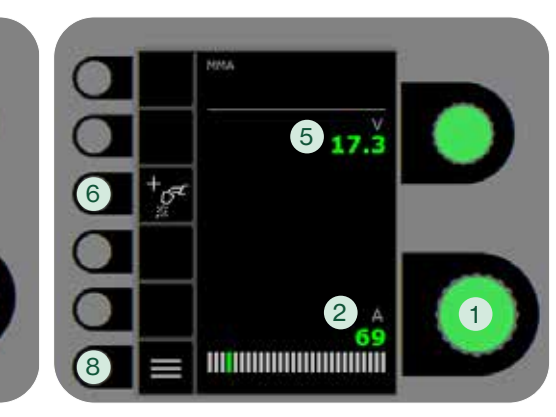

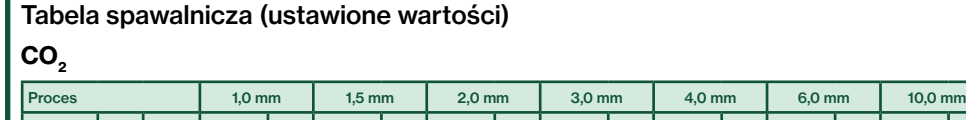

3 1

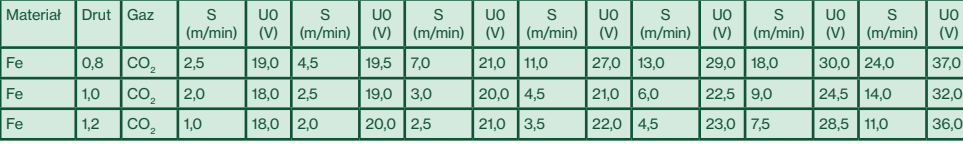

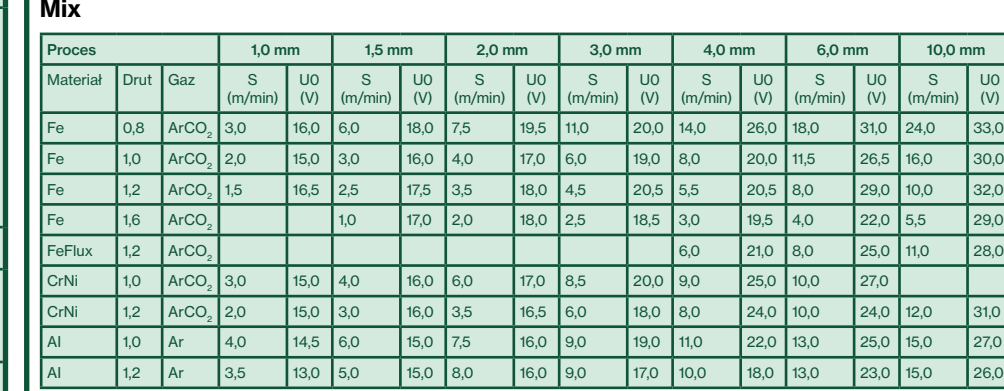

### 1. Wybór prądu spawania

- 2. Wyświetl prąd spawania
- 3. Wyświetl pręd. podawania drutu (m/min)
- 4. Ustawianie napięcia spawania Obracaj gałką, aby dostroić/ustawić pożądane napięcie spawania.
- 5. Wyświetl napięcie spawania
- 6. Wybór trybu spawania Dostepne tryby spawania. Naciśnij aby zmienić tryb.

#### 7. Wybór trybu pracy spustu

Wybieraj pomiędzy 2-taktem (wskaźnik wył.) a 4-taktem (wskaźnik wł.). *2-takt:* Proces spawania zaczyna się wraz z uruchomieniem palnika/spustu, a kończy wraz ze zwolnieniem spustu.

*4-takt:* Proces spawania zaczyna się wraz z uruchomieniem i zwolnieniem spustu, a kończy wraz z ponownym uruchomieniem spustu.

#### 8. Menu

Tutaj można ustawić kolejne parametry i różne inne funkcje, np. wybór języka.

## SIGMA CORE Skrócona Instrukcja

#### MIG - konfiguracja procesu

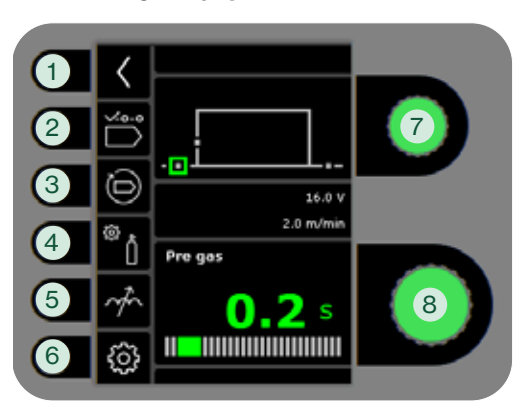

MMA - konfiguracja procesu

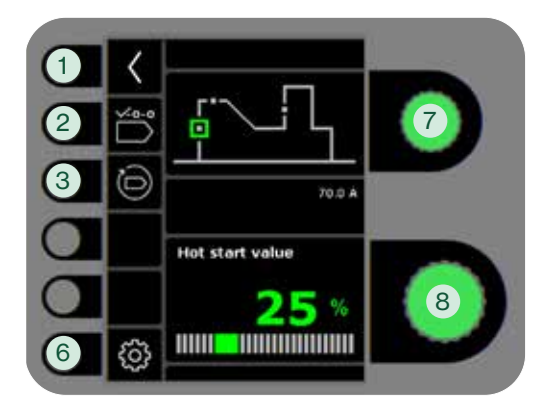

- 1. Powrót do standardowego panelu
- 2. Wybierz program
- 3. Przywrócenie ustawień fabrycznych Resetowanie wybranego programu do ustawień fabrycznych.

#### 4. Gaz

- Ustawianie gazu ręczne
- Test gazowy

#### 5. Regulacja łuku

Sprawia, że łuk jest cieplejszy/zimniejszy poprzez zwiększenie lub zmniejszenie transferu kropel podczas spawania. Mikro rozpryski można zredukować w menu DC. przez głębszą penetrację w spawaniu pulsacyjnym.

- 6. Ustawienia spawarki
	- a. Przewód kompensacyjny
	- Dla kalibracji rezystancji węża spawalniczego. b. Palnika
	- Wybór palnika i trybu jako 2-taktu/4-taktu.

**11** 2-takt: Spawanie zaczyna się, gdy spust uchwytu zostaje dociśnięty. Aby zakończyć spawanie należy zwolnić spust, po czym rozpoczyna się upalanie. Można ponownie uruchomić spawarkę spustem w trakcie wypływu gazu po spawaniu.

4-takt: Spawanie zaczyna się, gdy spust uchwytu zostaje dociśnięty. Można następnie zwolnić spust i kontynuować spawanie. Aby zakończyć spawanie, należy ponownie docisnąć spust, po czym rozpocznie się upalanie.

- c. Serwis Rejestr błędów Moduł zasilania Podajnik drutu Impulsowy przesuw drutu i dalej Czas & data Przywrócenie ustawień fabrycznych d. Jezyk
- e. Dodatkowe informacje Informacje o oprogramowaniu
- 7. Wybór drugorzędnego parametru spawania Przekręcić pokrętło i przestaw zielony kwadrat na żądany parametr.
- 8. Ustawienie parametru drugorzędnego Patrz tabela.

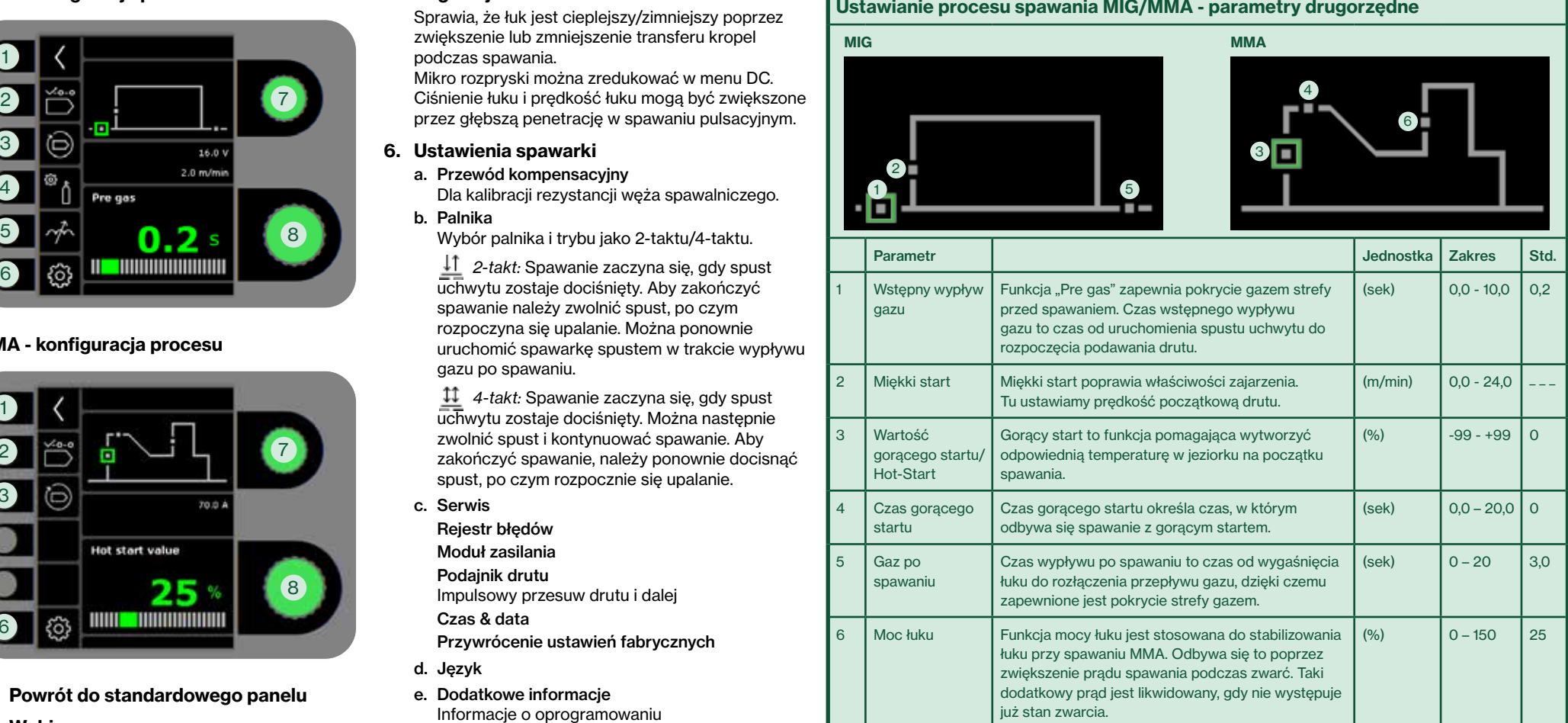

## migataonic

## SIGMA CORE Guia Rápido

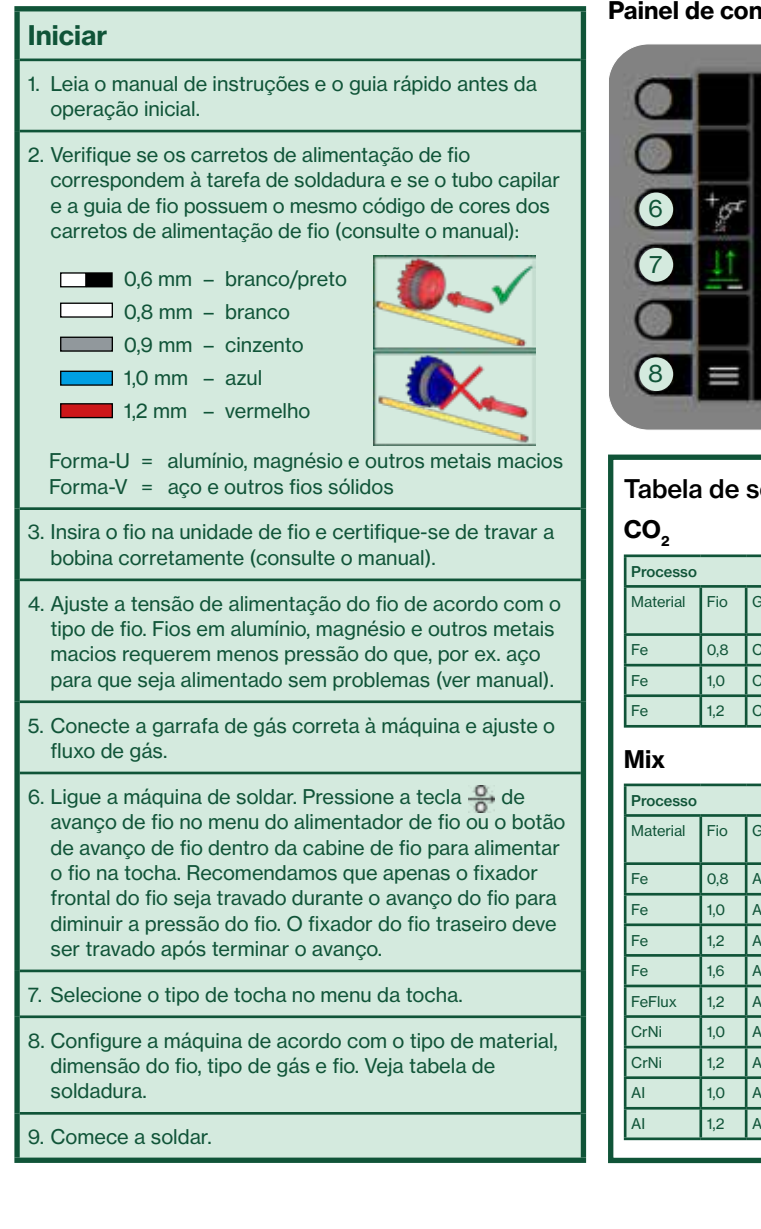

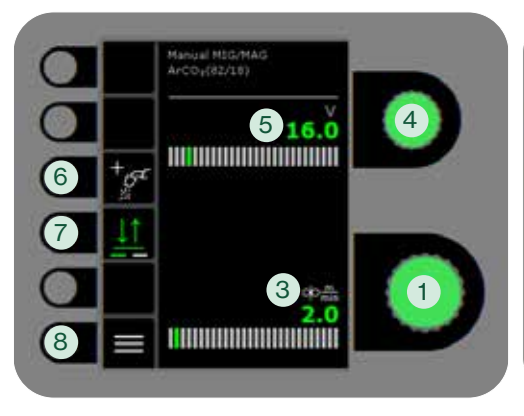

68

Tabela de soldadura (valores definidos)

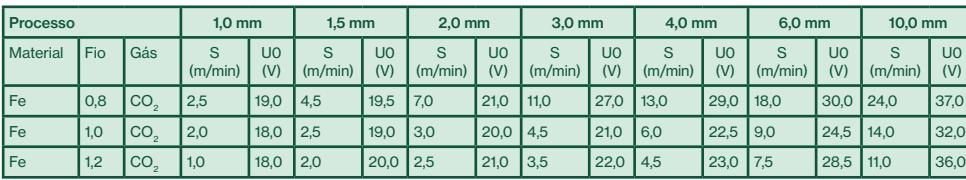

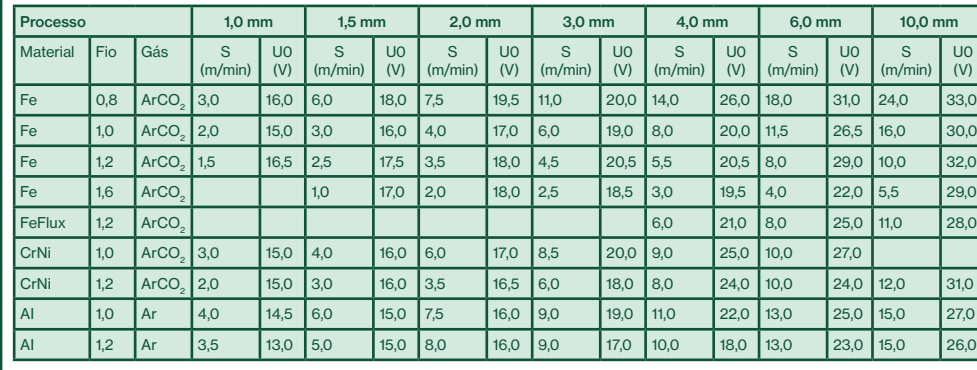

### Painel de controlo padrão MIG Painel de controlo padrão MMA

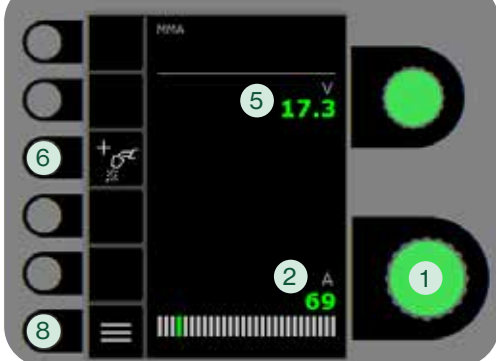

- 1. Ajuste da corrente de soldadura
- 2. Exibição da corrente de soldadura
- 3. Exibição da velocidade de alimentação do fio (m/min)
- 4. Configuração da tensão de soldadura Gire o botão de controlo para ajustar a tensão de soldadura desejada.
- 5. Exibição da tensão de soldadura
- 6. Selecionar processos
	- Processos de soldadura disponíveis. Pressione a tecla para alterar o processo.
- 7. Seleção do modo de acionamento Mude de 2-tempos (indicador desligado) para 4 tempos (indicador ligado). *2-tempos:* O processo de soldadura começa quando o botão da tocha é pressionado e acaba quando este é libertado.

*4-tempos:* O processo de soldadura começa quando o botão da tocha é pressionado e libertado e acaba quando o botão da tocha é novamente pressionado e libertado.

### 8. Menu

Para configuração de parâmetros secundários e várias outras funções, por ex. seleção de idioma.

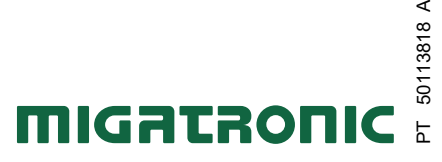

 $\prec$ 

### SIGMA CORE Guia Rápido

#### MIG - Configuração do processo

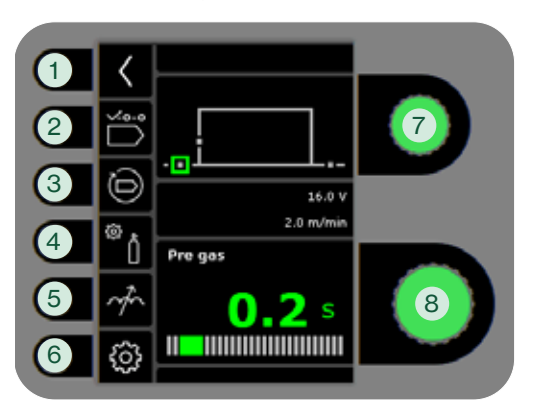

#### MMA - Configuração do processo

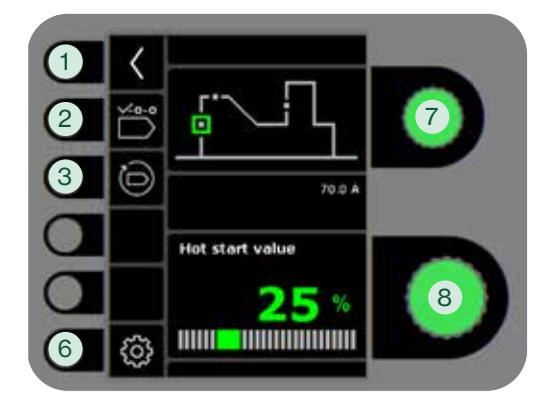

- 1. Voltar ao painel de controlo padrão.
- 2. Seleção do programa
- 3. Voltar para as configurações de fábrica Reset do programa escolhido para as configurações de fábrica.

#### 4. Gás

- Configuração de gás manual
- Teste de gás

#### 5. Ajuste do arco

Torna o arco mais quente/mais frio aumentando e diminuindo a transferência de gotas durante a soldadura. Micro respingos podem ser reduzidos em DC. A pressão e a velocidade do arco podem ser soldadura pulsada.

- 6. Configurações da máquina
	- a. Compensação de cabo Para calibração da resistência na mangueira de soldadura.
	- b. Tocha Seleção da tocha e modo de acionamento 2 tempos/ 4 tempos.

 *2-tempos:* A soldadura começa quando o gatilho da tocha é pressionado. Para finalizar a soldadura, solte o gatilho da tocha, após o qual a queima é iniciada. É possível acionar a máquina novamente durante o pós-fluxo.

 *4-tempos:* A soldadura começa quando o gatilho da tocha é pressionado. O gatilho pode então ser libertado e a soldadura continua. Para finalizar a soldadura, pressione novamente o gatilho da tocha, após o qual a queima é iniciada.

- c. Serviço Registo de erros Módulo de potência Desbobinador Avanço do fio e assim por diante Hora e data Reset de fábrica
- d. Linguagem
- e. Sobre Informações sobre software
- 7. Selecionar parâmetro

#### de soldadura secundário

Gire o botão e mova o quadrado verde até o parâmetro solicitado.

8. Configurar parâmetro secundário Ver tabela.

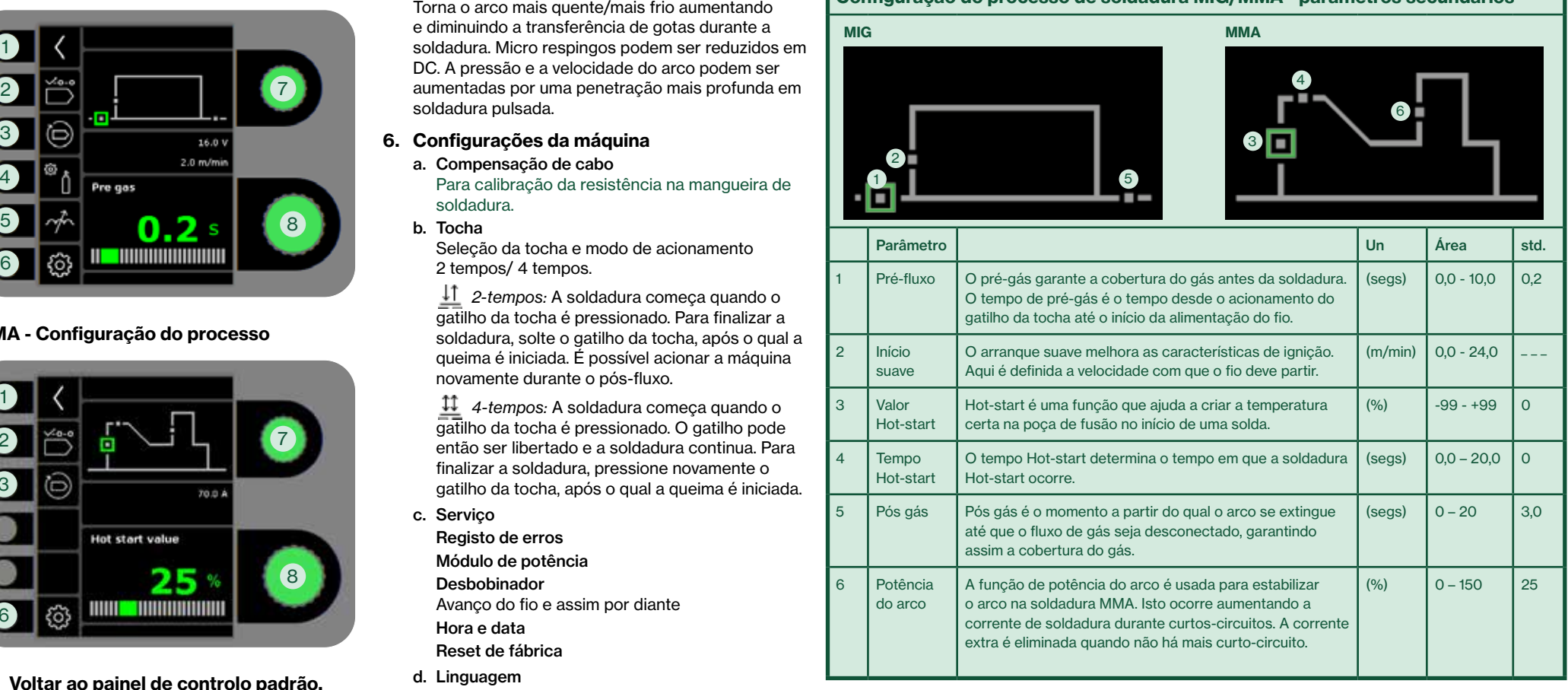

Configuração do processo de soldadura MIG/MMA - parâmetros secundários